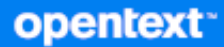

# GroupWise Web Guide de l'utilisateur

**Avril 2024**

#### **Mentions légales**

Copyright 1993-2024 Open Text.

Les seules garanties pour les produits et services d'Open Text et ses sociétés affiliées et fournisseurs de licence (« Open Text ») sont telles qu'elles sont énoncées dans les clauses de garantie expresse qui accompagnent ces produits et services. Rien dans le présent document ne doit être interprété comme constituant une garantie supplémentaire. Open Text ne sera en aucun cas tenu responsable des erreurs ou omissions techniques ou de rédaction contenues dans le présent document. Les informations contenues dans le présent document sont susceptibles d'être modifiées sans préavis.

## **Table des matières**

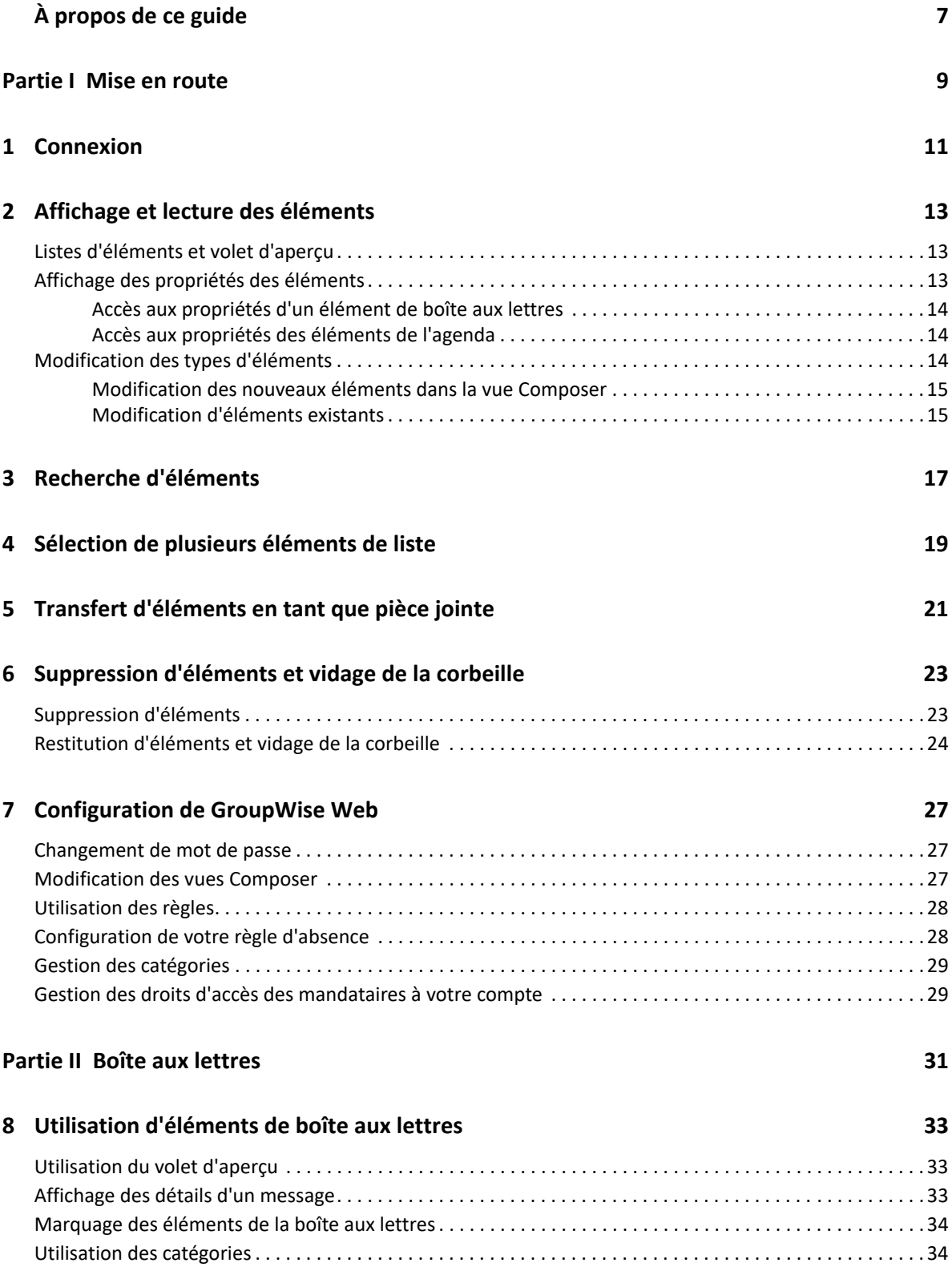

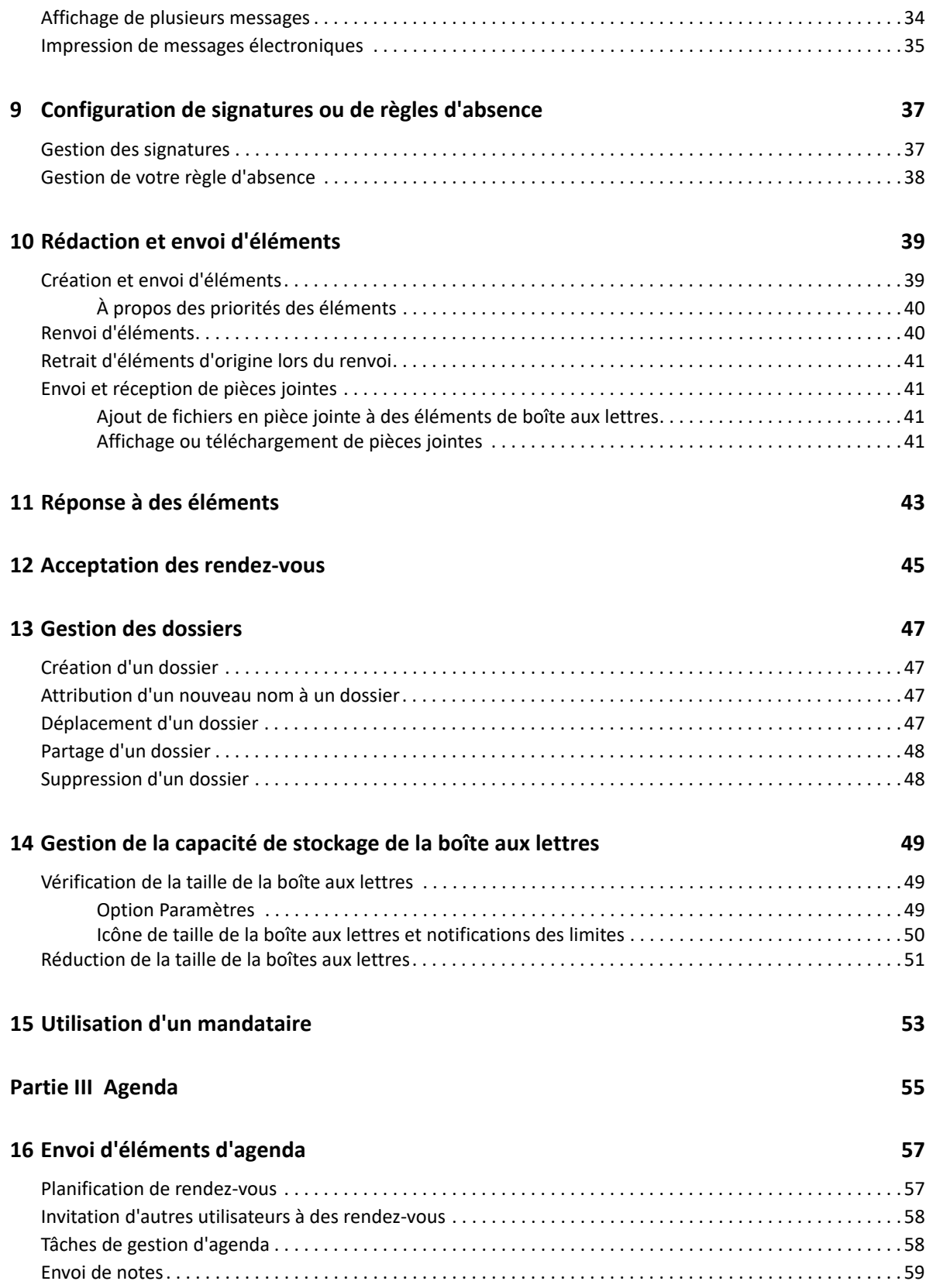

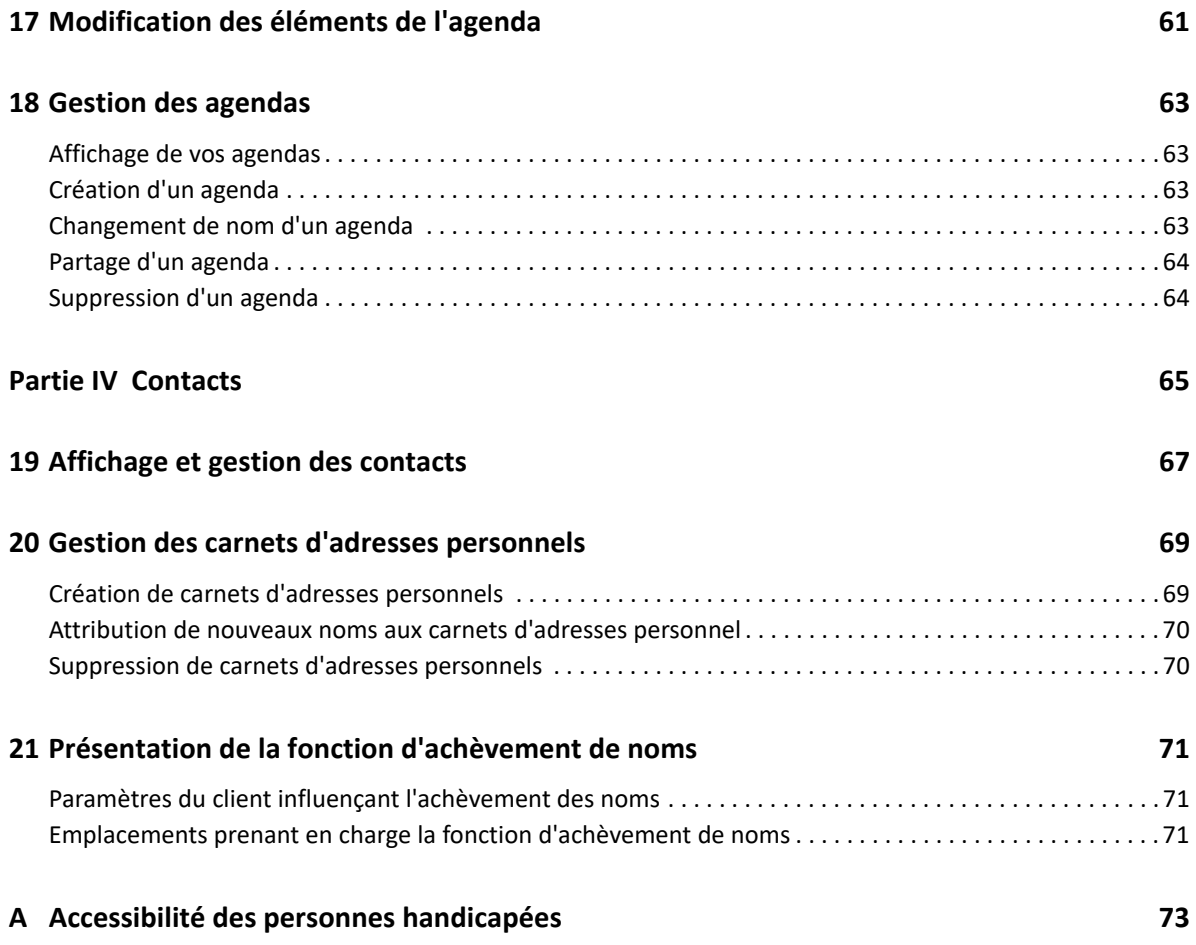

# <span id="page-6-0"></span>**À propos de ce guide**

Le *Guide de l'utilisateur GroupWise Web* fournit des informations conceptuelles sur le produit GroupWise Web. Ce manuel contient des procédures détaillées pour les tâches courantes.

#### **Public**

Ce manuel fournit des informations destinées aux utilisateurs qui souhaitent employer GroupWise dans un navigateur Web.

#### **Documentation supplémentaire**

Pour obtenir la version la plus récente de ce guide et d'autres ressources de documentation GroupWise, visitez le [site Web de documentation de GroupWise.](https://www.novell.com/documentation/groupwise/) Certains documents sont disponibles peu de temps après leur diffusion générale dans certaines langues nationales autres que l'anglais : l'allemand, le chinois simplifié, le chinois traditionnel, l'espagnol, le français, le japonais et le portugais.

#### **Coordonnées**

Nous sommes à l'écoute de vos commentaires et suggestions concernant ce manuel et les autres documentations fournies avec ce produit. N'hésitez pas à utiliser le lien **comment on this topic** (Ajouter un commentaire sur cette rubrique) situé au bas de chaque page de la documentation en ligne, ou à envoyer un message électronique à l'adresse [Documentation-](mailto:Documentation-Feedback@microfocus.com)[Feedback@microfocus.com](mailto:Documentation-Feedback@microfocus.com).

Pour des problèmes spécifiques à un produit, contactez le Service clients d'OpenText à l'adresse <https://www.microfocus.com/support/GroupWise>.

## <span id="page-8-0"></span><sup>I</sup>**Mise en route**

I

Ces informations de mise en route peuvent vous aider à vous familiariser rapidement avec GroupWise Web. GroupWise Web est la plate-forme en ligne de gestion des messages électroniques de votre compte GroupWise. Lorsque vous utilisez le client GroupWise pour gérer votre messagerie GroupWise, vous devez vous connecter à un ordinateur sur lequel le client est installé. Toutefois, vous pouvez vous connecter à GroupWise Web à partir de n'importe quel ordinateur équipé d'un navigateur pris en charge et d'une connexion Internet. La connexion à partir de périphériques mobiles et de tablettes est également prise en charge lorsqu'elle est configurée par votre administrateur GroupWise.

Pour plus d'informations, reportez-vous à la section « GroupWise User Requirements » (Configuration requise pour les utilisateurs de GroupWise) du *GroupWise Administration Guide* (Guide d'administration de GroupWise).

Alors que le client GroupWise offre des fonctionnalités plus robustes, la flexibilité de GroupWise Web qui permet de vous connecter à votre compte GroupWise pratiquement n'importe où, peut être avantageuse pour augmenter votre productivité en déplacement. GroupWise Web ajoute régulièrement de nouvelles fonctions et fonctionnalités plusieurs fois par an.

- [Chapitre 1, « Connexion », page 11](#page-10-1)
- [Chapitre 2, « Affichage et lecture des éléments », page 13](#page-12-3)
- [Chapitre 3, « Recherche d'éléments », page 17](#page-16-1)
- [Chapitre 4, « Sélection de plusieurs éléments de liste », page 19](#page-18-1)
- [Chapitre 5, « Transfert d'éléments en tant que pièce jointe », page 21](#page-20-1)
- [Chapitre 6, « Suppression d'éléments et vidage de la corbeille », page 23](#page-22-2)
- [Chapitre 7, « Configuration de GroupWise Web », page 27](#page-26-3)

<span id="page-10-1"></span><span id="page-10-0"></span>Pour vous connecter à votre compte GroupWise Web :

- **1** Accédez à l'URL de votre serveur GroupWise Web dans un navigateur.
- **2** Entrez votre nom d'utilisateur et votre mot de passe GroupWise.
- **3** (Facultatif) Si vous utilisez Advanced Authentication, utilisez également votre méthode d'authentification pour vous connecter.

Pour plus d'informations sur Advanced Authentication, reportez-vous à la section « Utilisation d'Advanced Authentication » du *Guide de l'utilisateur du client GroupWise*.

**4** Si vous souhaitez être connecté automatiquement à l'avenir, sélectionnez **Maintenir la connexion**.

**REMARQUE :** les utilisateurs de l'application de raccourcis sur iOS 12 et versions ultérieures sont automatiquement connectés, que l'option de maintien de la connexion soit sélectionnée ou non.

<span id="page-12-3"></span><span id="page-12-0"></span><sup>2</sup>**Affichage et lecture des éléments**

Plusieurs raisons nécessitent de devoir de nouveau accéder à un message électronique ou à un élément de l'agenda après sa première lecture. Vous pouvez devoir répondre à un message électronique ou le transférer, inviter une personne à une réunion à laquelle vous n'aviez pas pu participer, voir qui a accepté un rendez-vous, etc. Cette section contient des informations sur les différentes méthodes d'accès et d'affichage des éléments et de leurs propriétés.

[« Listes d'éléments et volet d'aperçu » page 13](#page-12-1)

2

- [« Affichage des propriétés des éléments » page 13](#page-12-2)
- [« Modification des types d'éléments » page 14](#page-13-2)

## <span id="page-12-1"></span>**Listes d'éléments et volet d'aperçu**

Lors de l'affichage des éléments de la boîte aux lettres, vous pouvez activer ou désactiver le volet d'aperçu. Lorsque le volet d'aperçu est désactivé, tous les éléments de la boîte aux lettres sont affichés dans une vue sous forme de liste qui reprend le nom de l'expéditeur, l'intitulé de l'objet ainsi que la date de réception de l'élément. Vous pourriez préférer l'affichage sous forme de liste si vous souhaitez filtrer rapidement les éléments à l'aide de la ligne Objet, car cela montrera plus d'informations ainsi que des éléments qui ont de longs intitulés d'objet.

Que le volet d'aperçu soit activé ou non, double-cliquez sur l'élément pour l'ouvrir et le lire. Vous pouvez afficher plusieurs éléments à l'aide de cette option. Toutefois, les options du menu contextuel de la barre d'outils principale ne sont actives que pour les éléments sélectionnés dans la liste. Cela dit, vous pouvez effectuer des opérations sur n'importe quel élément ouvert en utilisant sa propre barre d'outils. Par exemple, vous pouvez **Répondre**, **Supprimer**, afficher les **Propriétés**, etc.

Si le volet d'aperçu est activé via Paramètres, effectuez un clic (simple) sur un élément pour afficher son contenu dans ce volet sans devoir ouvrir une fenêtre distincte pour afficher l'élément. Cela permet d'afficher rapidement le contenu des éléments. Que le volet d'aperçu soit ouvert ou non, lorsque vous effectuez un clic droit sur un élément de la liste, toutes les options du menu contextuel sont identiques.

### <span id="page-12-2"></span>**Affichage des propriétés des éléments**

Qu'il s'agisse des éléments de la boîte aux lettres ou de l'agenda, vous pouvez accéder à leurs propriétés de plusieurs façons. Pour afficher plus de détails sur les propriétés une fois ouvertes, cliquez sur **Propriétés avancées**. Pour afficher moins de détails concernant les propriétés lorsque l'option Propriétés avancées est ouverte, cliquez sur **Propriétés de base**.

- [« Accès aux propriétés d'un élément de boîte aux lettres » page 14](#page-13-0)
- [« Accès aux propriétés des éléments de l'agenda » page 14](#page-13-1)

### <span id="page-13-0"></span>**Accès aux propriétés d'un élément de boîte aux lettres**

Deux méthodes permettent d'accéder aux propriétés d'un élément de boîte aux lettres lorsque le volet d'aperçu est désactivé :

- Effectuez un clic droit sur un élément de la liste Boîte aux lettres, puis sélectionnez **Propriétés**. L'élément s'ouvre et affiche les propriétés de base ainsi que le bouton Propriétés avancées.
- Double-cliquez sur un élément de la liste Boîte aux lettres, puis cliquez sur l'icône Propriétés  $\equiv$ .

Deux méthodes permettent aussi d'accéder aux propriétés d'un élément de boîte aux lettres lorsque le volet d'aperçu est activé :

- Effectuez un clic droit sur un élément de la liste Boîte aux lettres, puis sélectionnez **Propriétés**.
- $\bullet$  Sélectionnez un élément dans la liste Boîte aux lettres, puis cliquez sur l'icône Propriétés  $\Xi$ dans la barre d'outils du volet d'aperçu.

**REMARQUE :** lorsque vous cliquez sur l'icône Propriétés alors que le volet d'aperçu est activé, ce paramètre devient un paramètre global qui s'applique à chaque élément de la liste de la boîte aux lettres pendant la session de connexion actuelle. Les propriétés seront systématiquement affichées pour chaque élément que vous sélectionnerez dans la liste jusqu'à ce que vous cliquiez de nouveau sur l'icône Propriétés pour les masquer. Il en va de même pour les propriétés avancées.

### <span id="page-13-1"></span>**Accès aux propriétés des éléments de l'agenda**

L'accès aux propriétés des éléments de l'agenda fonctionne de la même manière que l'affichage des éléments de la boîte aux lettres lorsque le volet d'aperçu est désactivé, mais il existe une méthode supplémentaire pour ouvrir les propriétés.

- Effectuez un clic droit sur un élément de l'agenda, puis sélectionnez **Propriétés**. L'élément s'ouvre et affiche les propriétés de base ainsi que le bouton Propriétés avancées.
- $\bullet$  Double-cliquez sur un élément de l'agenda, puis cliquez sur l'icône Propriétés  $\equiv$ .
- Effectuez un clic simple sur un élément de l'agenda, cliquez sur le menu représenté par 3 points dans la zone contextuelle, puis sélectionnez **Propriétés**.

### <span id="page-13-2"></span>**Modification des types d'éléments**

GroupWise Web vous permet notamment de convertir un message, un rendez-vous, une note, une tâche ou un message téléphonique en l'un des autres types, tant que l'élément ne se trouve pas dans un dossier partagé.

- [« Modification des nouveaux éléments dans la vue Composer » page 15](#page-14-0)
- [« Modification d'éléments existants » page 15](#page-14-1)

### <span id="page-14-0"></span>**Modification des nouveaux éléments dans la vue Composer**

Pour modifier le type d'élément pour un élément **Nouveau message**, **Nouveau rendez-vous**, **Nouvelle tâche**, **Nouvelle note** ou **Nouveau msg téléph.** :

Avec la fenêtre Composer ouverte pour l'un des éléments ci-dessus, cliquez sur la flèche de liste déroulante du type d'élément avec son icône associée, puis sélectionnez un autre type d'élément dans le menu. L'exemple ci-dessous montre le menu déroulant d'un **Nouveau rendez-vous** :

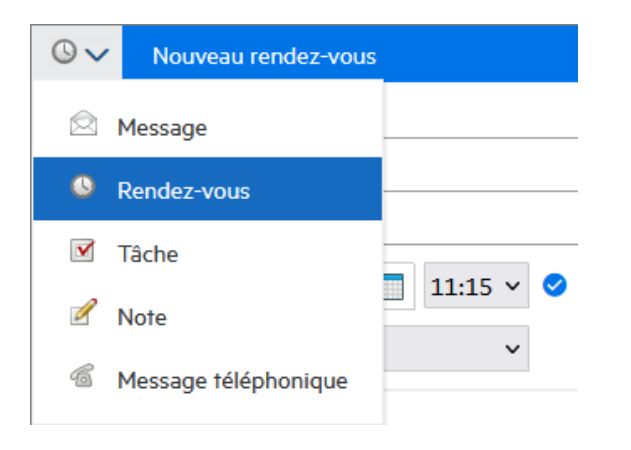

### <span id="page-14-1"></span>**Modification d'éléments existants**

Vous pouvez changer un élément sélectionné dans une liste à partir de la barre d'outils du volet d'aperçu, du menu contextuel et de l'élément lui-même lorsqu'il est ouvert.

**Modification à l'aide de la barre d'outils.** Pour modifier un élément sélectionné dans le volet d'aperçu :

- **1** Cliquez sur le menu représenté par 3 points **dans la barre d'outils, puis sélectionnez Remplacer par**.
- **2** Sélectionnez le type d'élément que vous souhaitez modifier.

**Modification à l'aide d'un clic droit.** Pour modifier un élément du menu contextuel :

- **1** Cliquez avec le bouton droit sur l'élément dans une liste d'éléments ou dans la vue Agenda, puis sélectionnez **Remplacer par**.
- **2** Sélectionnez le type d'élément que vous souhaitez modifier.

**Modification d'un élément ouvert.** Pour modifier un élément existant lorsqu'il est ouvert :

- **1** Cliquez sur le menu représenté par 3 points **dans la barre d'outils de l'élément**, puis sélectionnez **Remplacer par**.
- **2** Sélectionnez le type d'élément que vous souhaitez modifier.

<span id="page-16-1"></span><span id="page-16-0"></span>Pour rechercher des éléments :

- Cliquez dans la zone **Rechercher** et indiquez votre critère de recherche. La recherche est effectuée sur l'ensemble de vos dossiers.
- □ Pour quitter la recherche, cliquez sur un dossier de la liste des dossiers.

# <span id="page-18-1"></span><span id="page-18-0"></span>4 <sup>4</sup> **Sélection de plusieurs éléments de liste**

Différentes options sont disponibles en utilisant le clavier, la souris ou une combinaison des deux afin de sélectionner plusieurs éléments dans les listes GroupWise Web pour inclure ces éléments dans les dossiers Contacts et Boîte aux lettres. La barre d'outils présente différentes options pour les éléments sélectionnés en fonction du type de dossier affiché. Plusieurs autres options sont disponibles dans les menus contextuels des dossiers Boîte aux lettres. Les menus contextuels pour les contacts ne sont pas pris en charge actuellement.

Les options de barre d'outils et de menu contextuel ne prennent en charge que les opérations courantes que vous pouvez effectuer sur plusieurs éléments sélectionnés. Par exemple, si vous sélectionnez plusieurs éléments de boîte aux lettres, vous pouvez exécuter l'option **Marquer Non lu** pour les éléments sélectionnés ; toutefois, vous ne pouvez **Répondre** ou **Répondre à tous** que pour un message à la fois. En outre, certaines des options de sélection présentées ci-dessous peuvent ne pas être prises en charge dans toutes les listes.

Étant donné que les opérations que vous pouvez effectuer sur des éléments sélectionnés à partir du menu contextuel ou de la barre d'outils sont abordées dans d'autres sections de ce guide, seul le comportement spécifique aux sélections multiples est indiqué ici.

#### **Comportement de la souris et/ou de la souris et du clavier pris en charge :**

- *Clic gauche :* permet de démarrer une nouvelle liste de sélection ou de supprimer tous les éléments de la liste de sélection à l'exception de l'élément sélectionné.
- *Clic gauche + touche Ctrl :* permet d'ajouter un élément à la liste de sélection ou de lui en supprimer un, respectivement.
- *Clic gauche + touche Maj :* permet d'ajouter un bloc entier d'éléments à la liste de sélection de haut en bas des éléments sélectionnés ou de lui en supprimer un, respectivement, ou inversement.

#### **Comportement du clavier pris en charge :**

- *Origine ou Fin :* permet de déplacer la sélection vers l'élément situé en haut ou en bas de la liste déroulante, respectivement.
- *Flèche vers le haut ou Flèche vers le bas :* permet de déplacer la sélection vers l'élément suivant dans la liste (vers le haut ou vers le bas).
- *Flèche vers le haut ou Flèche vers le bas + Maj :* permet d'ajouter un élément à la liste sélectionnée ou de lui en supprimer un.
- *Flèche vers le haut ou Flèche vers le bas + Ctrl :* permet de définir l'entrée suivante, vers le haut ou vers le bas, comme élément ciblé. Si vous souhaitez sélectionner ou désélectionner un élément ciblé, appuyez sur la barre *Espace*. Cette fonction est particulièrement utile pour l'accessibilité.
- *Maj + Origine ou Fin :* permet de sélectionner les éléments en bloc dans le haut ou dans le bas de la liste déroulante, respectivement, en commençant par l'élément sélectionné.
- *Maj + Page précédente ou Page suivante :* permet de sélectionner des éléments en bloc dans le haut ou dans le bas de la page affichée, respectivement, en commençant par l'élément sélectionné.
- *Ctrl + touche A :* permet de sélectionner tous les éléments de la liste déroulante actuelle.

Si le dossier contient plus de 100 éléments et que vous souhaitez tous les sélectionner, continuez à faire défiler jusqu'au bas de la liste de sorte que tous les éléments souhaités soient chargés, puis appuyez de nouveau sur *Ctrl + A*.

*Barre d'espace :* permet de sélectionner ou de désélectionner l'élément actuel ciblé.

**REMARQUE :** pour les options du clavier utilisant les combinaisons *Maj + Fin* et *Ctrl + A*, il est utile de comprendre que la taille de la liste par défaut est de 100 éléments, en supposant que le dossier Boîte aux lettres ou Contacts que vous affichez en contiennent autant. Chaque fois que vous déplacez la barre de défilement vers la fin de la liste, elle est étendue aux 100 éléments suivants, le cas échéant.

#### **Comportement du filtre pris en charge :**

 *Éléments filtrés :* si plusieurs éléments sont déjà sélectionnés dans la liste, vous pouvez rechercher et sélectionner des éléments à l'aide du filtre de la liste et de la combinaison *clic gauche + Ctrl* pour les ajouter à la liste de sélection. Pour revenir à la liste précédente affichée, supprimez l'entrée du filtre (X). De cette façon, vous pouvez continuer à ajouter des éléments à la liste de sélection de manière globale à l'aide du filtre.

### <span id="page-20-1"></span><span id="page-20-0"></span>5 <sup>5</sup> **Transfert d'éléments en tant que pièce jointe**

Si nécessaire, vous pouvez transférer des éléments de boîte aux lettres et d'agenda en tant que pièces jointes. Cela est généralement utile pour transférer des éléments auxquels il faut répondre directement.

Pour transférer un élément de boîte aux lettres ou d'agenda en tant que pièce jointe :

**1** Cliquez avec le bouton droit sur l'élément dans la liste Boîte aux lettres ou sur l'agenda et sélectionnez **Transférer sous forme de pièce jointe**.

Lorsque le message s'ouvre, l'élément sélectionné apparaît sous forme de pièce jointe au bas de la fenêtre de message. Actuellement, vous ne pouvez transférer qu'un seul élément à la fois.

- **2** Ajoutez au message électronique des destinataires et tout contenu de message souhaité.
- **3** Cliquez sur **Envoyer**.

**REMARQUE :** si un élément de boîte aux lettres transféré comporte des pièces jointes, celles-ci sont également incluses lorsque vous le transférez.

### <span id="page-22-2"></span><span id="page-22-0"></span>6 <sup>6</sup> **Suppression d'éléments et vidage de la corbeille**

Ces sections expliquent les options permettant de supprimer des éléments et de restituer ou de supprimer des éléments de la corbeille.

- [« Suppression d'éléments » page 23](#page-22-1)
- [« Restitution d'éléments et vidage de la corbeille » page 24](#page-23-0)

### <span id="page-22-1"></span>**Suppression d'éléments**

Vous pouvez lancer une opération **Supprimer** ou **Supprimer et vider** de différentes manières selon le type d'élément. Par exemple :

- Menu contextuel accessible par clic droit
- ◆ Icône Supprimer **□** de la barre d'outils (y compris une barre d'outils d'élément d'agenda)
- Menu déroulant **Supprimer** de la barre d'outils

Dans la plupart des cas, lorsque vous lancez une opération **Supprimer**, une invite s'ouvre et vous propose des options basées sur le type et l'état de l'élément. Les exceptions à cette invite sont les tâches qui n'appartiennent qu'à vous. Dans ce cas, ces tâches sont simplement supprimées sans

invite lorsque vous cliquez sur  $\mathbb{\bar{m}}$  ou sur une option de suppression dans un menu déroulant ou un menu contextuel accessible par clic droit.

Le comportement des différentes options de suppression que vous pouvez voir est décrit cidessous :

#### **Supprimer**

La simple option **Supprimer**, une fois exécutée, supprime les éléments de la liste applicable (Boîte aux lettres, Agenda, Personnel ou Contacts) et les place dans la Corbeille où ils peuvent être récupérés si nécessaire.

#### **Supprimer et vider**

L'option **Supprimer et vider**, une fois exécutée, supprime les éléments de la liste applicable et les supprime définitivement de GroupWise.

#### **Purger**

Selon le type et l'état des éléments sélectionnés, une invite **Purger** peut apparaître lorsque vous choisissez l'option **Supprimer et vider** pour plusieurs éléments. L'objectif est d'empêcher la suppression accidentelle et définitive de nombreux éléments.

#### **Supprimer de**

**Supprimer de** est un menu de boîte de dialogue qui fournit une fonction Retirer lorsqu'un ou plusieurs éléments « envoyés » sélectionnés pour la suppression se trouvent dans plusieurs boîtes aux lettres, c'est-à-dire à la fois l'expéditeur (propriétaire) et un ou plusieurs destinataires. Par exemple :

- *Ma boîte aux lettres* : supprime uniquement l'élément de votre boîte aux lettres.
- *Boîte aux lettres du destinataire* : supprime l'élément uniquement de la boîte aux lettres du destinataire.
- *Toutes les boîtes aux lettres* : supprime l'élément de votre boîte aux lettres et de toutes les boîtes aux lettres des destinataires.
- *Retirer le commentaire* : cette option est activée pour tous les Éléments de l'agenda, ce qui vous permet d'informer tous les destinataires de l'annulation dans leur agenda.

#### **Comportement de la fonction de retrait**

Vous ne pouvez retirer des éléments Message et Téléphone que s'ils ne sont pas ouverts lorsque vous les supprimez. L'état ouvert n'est pas pertinent pour les Éléments de l'agenda (tâche, rendez-vous et note) lors du retrait.

Si un élément de l'agenda est récurrent, vous êtes invité à choisir parmi les options de récurrence existantes lors de la suppression et du retrait : **Cette instance**, **Toutes les instances** et **À partir de cette instance**.

**REMARQUE :** la fonction Retirer ne s'applique qu'aux Éléments envoyés et n'est actuellement pas prise en charge pour les éléments Dossier personnel.

### <span id="page-23-0"></span>**Restitution d'éléments et vidage de la corbeille**

Lorsque vous supprimez des éléments dans GroupWise Web, ces éléments sont supprimés de leurs dossiers respectifs et ajoutés au dossier Corbeille. Les éléments supprimés de la corbeille sont définitivement supprimés de GroupWise Web. Vous pouvez également restituer des éléments à partir de la corbeille pour les restaurer dans leur dossier d'origine.

**REMARQUE :** un paramètre peut également être activé afin de purger automatiquement les éléments du dossier Corbeille qui s'y trouvent depuis plus longtemps qu'un certain nombre de jours défini. Pour plus d'informations, consultez votre administrateur GroupWise.

Les méthodes de restitution ou de suppression d'éléments de la corbeille sont décrites ci-dessous :

#### **Restitution**

Vous pouvez exécuter une opération **Restituer** à partir de la corbeille pour restaurer un ou

plusieurs éléments que vous sélectionnez dans la liste Corbeille via l'option de barre d'outils  $\Box$ ou l'option de menu contextuel obtenu en cliquant avec le bouton droit.

#### **Vider la corbeille**

Pour supprimer tous les éléments de la corbeille, cliquez avec le bouton droit sur le dossier Corbeille et cliquez sur **Vider la corbeille**.

#### **Supprimer les éléments sélectionnés**

Pour supprimer des éléments spécifiques de la corbeille, sélectionnez un ou plusieurs éléments dans la liste Corbeille, cliquez avec le bouton droit sur les éléments et sélectionnez **Supprimer les éléments sélectionnés** ou sélectionnez **Supprimer l'élément** dans le menu de la barre d'outils représentant trois points de suspension.

<span id="page-26-3"></span><span id="page-26-0"></span>7 <sup>7</sup>**Configuration de GroupWise Web**

> Cette section contient des informations sur la configuration d'un mandataire et la modification d'autres options du menu Paramètres.

- [« Changement de mot de passe » page 27](#page-26-1)
- [« Modification des vues Composer » page 27](#page-26-2)
- [« Utilisation des règles » page 28](#page-27-0)
- [« Configuration de votre règle d'absence » page 28](#page-27-1)
- [« Gestion des catégories » page 29](#page-28-0)
- [« Gestion des droits d'accès des mandataires à votre compte » page 29](#page-28-1)

### <span id="page-26-1"></span>**Changement de mot de passe**

Pour modifier votre mot de passe :

- **1** Connectez-vous à votre compte GroupWise Web.
- **2** Cliquez sur l'icône Paramètres  $\ddot{\Phi}$ , puis sélectionnez Mot de passe.
- **3** Saisissez votre ancien ainsi que votre nouveau mot de passe comme indiqué dans les champs fournis, puis appuyez sur Entrée.

**REMARQUE :** vous pouvez continuer à utiliser votre session actuelle après avoir modifié votre mot de passe, mais vous devrez indiquer votre nouveau mot de passe lors de votre prochaine connexion.

### <span id="page-26-2"></span>**Modification des vues Composer**

GroupWise Web vous permet de composer de nouveaux messages et de nouvelles signatures dans un éditeur HTML intégré ou en texte brut.

L'éditeur HTML prend en charge les éléments suivants :

- Formatage des caractères et des paragraphes, y compris différentes polices et couleurs de texte et d'arrière-plan
- Émoticônes
- Liens hypertexte
- Insertion et manipulation d'images
- Tableaux simples
- Options de navigateur, telles que la mise en surbrillance des mots mal orthographiés et l'affichage des options contextuelles de copie, de collage, etc.

Pour les nouveaux messages, l'éditeur initial est celui que vous avez choisi comme Vue Composer par défaut.

- **D** Pour définir votre vue de composition par défaut, cliquez sur l'icône  $\ddot{\circ}$ , sélectionnez Texte brut ou **HTML**, puis cliquez sur **Enregistrer**.
- $\Box$  Pour basculer entre les modes HTML et texte brut, utilisez l'icône  $\Box$  dans la barre inférieure.

**AVERTISSEMENT :** lorsque vous passez du mode HTML au mode texte brut, tout le formatage est perdu.

Si vous continuez malgré l'avertissement qui s'affiche, seul votre texte est conservé. GroupWise Web supprime toute la mise en forme, les images, les liens, etc. Revenir à la vue HTML ne permet pas de les restaurer.

### <span id="page-27-0"></span>**Utilisation des règles**

GroupWise Web vous permet de gérer vos règles actuelles et de créer des règles Supprimer, Répondre, Transférer et Déplacer.

Pour gérer ou créer une règle :

**1** Cliquez sur l'icône Paramètres  $\ddot{\mathbf{\Phi}}$ , puis sélectionnez Règles.

Le menu Règles vous permet de créer, modifier, activer, exécuter ou supprimer une règle.

- 2 Sélectionnez la règle à modifier, ou cliquez sur **the principality de la règle que vous** souhaitez créer.
- **3** Apportez les modifications souhaitées à la règle ou spécifiez les paramètres de la nouvelle règle, puis cliquez sur OK.

### <span id="page-27-1"></span>**Configuration de votre règle d'absence**

Une règle d'absence est un type de règle de réponse automatique. Lorsque vous créez et activez une règle d'absence, GroupWise complète votre agenda avec des événements de type Toute la journée aux dates spécifiées et vous attribue l'état « Absent ». Vous pouvez également configurer la règle pour une journée partielle en désélectionnant **Créer un événement pour toute la journée** et appliquer la règle aux destinataires internes et externes.

Pour créer une règle d'absence :

- **1** Cliquez sur l'icône Paramètres<sup>3</sup> (9), puis sélectionnez Règle d'absence.
- **2** Effectuez l'une des opérations suivantes :
	- Si la règle s'applique à un ou plusieurs jours entiers, sélectionnez **Définir la plage de dates**, puis utilisez des widgets d'agenda sur les dates de **début** et de fin définies.
	- Si la règle s'applique à une plage horaire au cours d'une journée, sélectionnez **Définir la plage de dates**, puis désélectionnez **Créer un événement pour toute la journée**. Cette dernière opération donne accès aux zones permettant de sélectionner des heures.

Configurez une plage d'heures à partir des zones de sélection.

- **3** Entrez respectivement un objet et le texte du message dans les champs Objet et Message.
- **4** Si nécessaire, configurez les options dans l'onglet **Utilisateurs externes**.
- **5** Cliquez sur **Enregistrer**.

**REMARQUE :** la règle d'absence est activée par défaut lorsque vous la créez. Vous pouvez la désactiver à tout moment. En outre, la case **Inclure le message reçu de l'expéditeur** est également cochée par défaut. Cette option vous aide à identifier le contexte de l'échange de messages électroniques dans les réponses.

Pour plus d'informations sur la règle d'absence, reportez-vous à la section « Création d'une règle d'absence » du *Guide de l'utilisateur du client GroupWise*.

### <span id="page-28-0"></span>**Gestion des catégories**

Les catégories permettent d'organiser vos éléments. Vous pouvez assigner une catégorie à n'importe quel élément de l'agenda ou de la boîte aux lettres. Vous créez et ajoutez des catégories et pouvez identifier chaque catégorie par une couleur. Les couleurs s'affichent dans la liste des éléments et dans l'agenda.

Une liste de catégories que vous pouvez utiliser en tant qu'annexes aux éléments de GroupWise Web est fournie par défaut. Bien que la plupart des catégories par défaut aient un contexte associé à une « priorité », vous pouvez créer des catégories personnalisées que vous pourrez utiliser dans n'importe quel contexte.

Pour gérer votre liste de catégories :

1 Cliquez sur l'icône Paramètres<sup>16</sup>, puis sélectionnez Gérer les catégories.

Notez que vous pouvez également accéder à cette option en cliquant sur **Gérer** dans le menu déroulant Catégoriser de la barre d'outils.

**2** Cliquez sur Ajouter pour créer une nouvelle catégorie ou sur l'icône Supprimer  $\mathbb{\bar{D}}$  pour supprimer une catégorie de la liste.

Si vous ajoutez une nouvelle catégorie, cliquez sur l'icône représentant un cercle en couleur pour ouvrir la zone de sélection des couleurs, puis cliquez sur la coche pour enregistrer la nouvelle catégorie.

**REMARQUE :** la modification du nom et/ou de la couleur d'une catégorie existante n'est actuellement pas prise en charge. Si vous devez modifier une catégorie, supprimez-la, puis créez-en une nouvelle avec les modifications souhaitées.

### <span id="page-28-1"></span>**Gestion des droits d'accès des mandataires à votre compte**

Pour gérer l'accès des mandataires à votre compte :

- **1** Cliquez sur l'icône Paramètres  $\ddot{\Phi}$  en haut à droite de la barre de menus.
- **2** Sélectionnez **Gérer l'accès du mandataire**.

**3** Entrez le nom d'un utilisateur et donnez-lui les droits dont vous souhaitez qu'il dispose pour votre boîte aux lettres.

ou

Cliquez sur le nom d'un utilisateur pour modifier ses droits de mandataire. Vous pouvez également supprimer l'utilisateur afin qu'il ne dispose pas de droits de mandataire sur votre boîte aux lettres.

## <span id="page-30-0"></span>II**Boîte aux lettres**

II

Cette section contient des informations sur l'exécution de tâches générales dans la boîte aux lettres, l'utilisation d'éléments de courrier et la gestion des dossiers Boîte aux lettres.

- [Chapitre 8, « Utilisation d'éléments de boîte aux lettres », page 33](#page-32-3)
- [Chapitre 9, « Configuration de signatures ou de règles d'absence », page 37](#page-36-2)
- [Chapitre 10, « Rédaction et envoi d'éléments », page 39](#page-38-2)
- [Chapitre 11, « Réponse à des éléments », page 43](#page-42-1)
- [Chapitre 12, « Acceptation des rendez-vous », page 45](#page-44-1)
- [Chapitre 13, « Gestion des dossiers », page 47](#page-46-4)
- [Chapitre 14, « Gestion de la capacité de stockage de la boîte aux lettres », page 49](#page-48-3)
- [Chapitre 15, « Utilisation d'un mandataire », page 53](#page-52-1)

8

<span id="page-32-3"></span><span id="page-32-0"></span><sup>8</sup>**Utilisation d'éléments de boîte aux lettres**

Ces sections fournissent des informations spécifiques à l'affichage et à l'utilisation d'éléments de boîte aux lettres.

- [« Utilisation du volet d'aperçu » page 33](#page-32-1)
- [« Affichage des détails d'un message » page 33](#page-32-2)
- [« Marquage des éléments de la boîte aux lettres » page 34](#page-33-0)
- [« Utilisation des catégories » page 34](#page-33-1)
- [« Affichage de plusieurs messages » page 34](#page-33-2)
- [« Impression de messages électroniques » page 35](#page-34-0)

### <span id="page-32-1"></span>**Utilisation du volet d'aperçu**

Le volet d'aperçu vous permet d'afficher vos éléments sans les ouvrir complètement. Il est similaire à l'Aperçu du client GroupWise. Le volet d'aperçu vous permet d'effectuer les opérations suivantes :

- Supprimer, répondre, répondre à tous, transférer, accepter, refuser, sélectionner des catégories, marquer comme Lu ou Non lu, marquer comme privé et déplacer un élément dans la barre de menus en haut de l'écran.
- ◆ Cliquer sur l'icône Propriétés **ie** d'un élément pour afficher ses propriétés.
- Écrire une réponse d'une ligne dans un élément et l'envoyer.

Vous pouvez activer ou désactiver le volet d'aperçu en procédant comme suit :

- 1 Cliquez sur le bouton Paramètres  $\phi$ .
- **2** Sélectionnez **Activer/Désactiver le volet d'aperçu**.

### <span id="page-32-2"></span>**Affichage des détails d'un message**

Pour afficher les détails d'un message, vous devez utiliser le volet d'aperçu. Pour afficher les détails d'un message :

- $\square$  Dans la barre de menus du volet d'aperçu qui s'affiche en haut, cliquez sur  $\Xi$ . Le volet d'aperçu bascule vers l'affichage des détails du message. Vous pouvez cliquer sur **Propriétés avancées** pour voir le détail des propriétés.
- **Pour revenir au message, cliquez sur**  $\equiv$

### <span id="page-33-0"></span>**Marquage des éléments de la boîte aux lettres**

Vous pouvez marquer les éléments comme lus, non lus, privés, effectués ou incomplets en cliquant avec le bouton droit sur l'élément dans la liste des éléments ou à partir du volet d'aperçu.

Pour marquer un élément dans la liste des éléments :

- **1** Cliquez avec le bouton droit sur l'élément.
- **2** Sélectionnez l'option dans le menu contextuel.

Pour marquer un élément dans le volet d'aperçu :

- $\Box$  Dans la barre d'outils, cliquez sur le menu représenté par 3 points  $\cdots$ , puis sélectionnez l'option.
- Pour marquer une tâche comme effectuée ou incomplète, cliquez sur la case à cocher **Effectué** en regard de la date dans le message en haut à droite.

Pour marquer un élément ouvert, cliquez sur le menu représenté par 3 points **eluit** dans la barre d'outils de l'élément, puis sélectionnez l'option.

### <span id="page-33-1"></span>**Utilisation des catégories**

Les catégories vous permettent de gérer les éléments de votre boîte aux lettres. Pour utiliser des catégories, vous devez utiliser le volet d'aperçu. Pour ajouter une catégorie à un élément :

- **1** Dans la barre de menus du volet d'aperçu qui s'affiche en haut, cliquez sur  $\bigcirc \vee$ .
- **2** Sélectionnez les catégories que vous souhaitez appliquer à l'élément. La couleur de la catégorie s'affiche en regard de l'élément dans la liste.

Si une catégorie que vous souhaitez afficher n'est pas présente, cliquez sur **Gérer** en haut de la fenêtre. Vous pouvez ensuite créer et supprimer des catégories.

### <span id="page-33-2"></span>**Affichage de plusieurs messages**

Vous pouvez ouvrir plusieurs messages simultanément, comme décrit ci-dessous.

- $\Box$  Double-cliquez sur un message électronique pour l'ouvrir dans une fenêtre distincte.
- □ L'ouverture d'un second message alors que le premier est toujours ouvert, l'affiche à gauche du premier message, pour autant que leurs dimensions leur permettent d'apparaître tous deux dans la fenêtre du navigateur.

Si la fenêtre du navigateur ne permet pas d'afficher les deux messages, le dernier message ouvert ou sélectionné apparaît au-dessus de l'autre.

- □ Lorsque le deuxième message s'ouvre, les onglets des différents messages ouverts s'affichent au bas de la fenêtre du navigateur.
- $\Box$  Un nouvel onglet est ajouté pour chaque message ouvert.

Cliquez sur l'onglet associé à un message pour afficher ce dernier.

### <span id="page-34-0"></span>**Impression de messages électroniques**

Vous pouvez imprimer des messages électroniques entièrement ouverts ou affichés dans le volet d'aperçu.

Cliquez sur l'icône d'imprimante **et utilisez la boîte de dialogue d'impression standard qui** s'affiche.

GroupWise Web prend en charge l'impression des éléments, des pièces jointes, des éléments incorporés et des données d'appel.
### 9 <sup>9</sup>**Configuration de signatures ou de règles d'absence**

Vous pouvez créer une ou plusieurs signatures par défaut pour automatiser les signatures dans vos messages. Vous pouvez également configurer une règle pour envoyer un message d'absence si nécessaire.

- [« Gestion des signatures » page 37](#page-36-0)
- [« Gestion de votre règle d'absence » page 38](#page-37-0)

### <span id="page-36-0"></span>**Gestion des signatures**

GroupWise Web vous permet de créer, sélectionner, modifier et supprimer vos signatures, et d'appliquer les éventuelles signatures globales mises à votre disposition.

- □ Cliquez sur l'icône Paramètres en haut de la fenêtre de l'application <sup>o l</sup>et sélectionnez **Signatures**.
- Pour activer votre signature par défaut, sélectionnez l'option **Activer ma signature**.
	- Pour ajouter votre signature par défaut aux nouveaux messages, sélectionnez **Ajouter automatiquement**.
	- Pour choisir d'ajouter votre signature par défaut à un nouveau message, sélectionnez **Cliquez pour ajouter**.
- **D** Pour créer une signature, cliquez sur  $+$  AJOUTER, spécifiez un nom de signature, utilisez l'éditeur HTML pour créer la signature, puis cliquez sur **Enregistrer**.
- $\Box$  Pour modifier une signature, cliquez dessus dans la liste Signatures, effectuez les modifications souhaitées, puis cliquez sur **Enregistrer**.
- $\Box$  Pour définir une signature comme votre signature par défaut, ouvrez la signature pour la modifier, activez l'option **Utiliser comme signature par défaut**, puis cliquez sur **Enregistrer**.

Pour remplacer la signature par défaut par une autre de la liste **Signatures**, répétez le processus sur une autre signature. Cette opération supprimera la précédente désignation.

**REMARQUE :** la signature par défaut est signalée par l'ajout d'un astérisque (\*) à son nom dans la liste Signatures.

□ Pour ajouter l'une de vos signatures à un message électronique, vous devez avoir sélectionné l'option **Activer ma signature** et créé une ou plusieurs signatures.

Si vous avez sélectionné l'option **Ajouter automatiquement**, votre signature par défaut est ajoutée immédiatement lorsque vous commencez à créer un message électronique.

Si vous avez sélectionné l'option **Cliquez pour ajouter**, vous pouvez ajouter la signature à tout moment lors de la création d'un message électronique.

- $\square$  Si vous basculez entre les vues de composition en texte brut et HTML, la signature conserve son formatage HTML. La signature passe simplement du formatage texte brut au formatage HTML et inversement.
- $\Box$  Pour supprimer une signature de la liste Signatures et la supprimer de GroupWise, cliquez sur **l'icône Supprimer** 回 de cette signature.
- $\Box$  Si votre organisation fournit des signatures « globales » qui lui sont propres, vous pouvez les ajouter lors de l'envoi de messages.

## <span id="page-37-0"></span>**Gestion de votre règle d'absence**

Pour modifier votre règle d'absence :

- **1** Cliquez sur l'icône , puis sélectionnez **Règle d'absence**.
- **2** Entrez les informations de votre règle d'absence, puis cliquez sur OK.

## 10 <sup>10</sup>**Rédaction et envoi d'éléments**

Lorsque l'en-tête Boîte aux lettres ou Agenda est sélectionné dans GroupWise Web, vous pouvez créer et envoyer les éléments suivants :

- Messages électroniques
- Rendez-vous
- Tâches
- Notes
- Messages téléphoniques

Vous pouvez également renvoyer et retirer des éléments qui répondent à des critères spécifiés. Reportez-vous aux sections ci-dessous pour plus d'informations.

- [« Création et envoi d'éléments » page 39](#page-38-0)
- [« Renvoi d'éléments » page 40](#page-39-0)
- [« Retrait d'éléments d'origine lors du renvoi » page 41](#page-40-0)
- <span id="page-38-1"></span>[« Envoi et réception de pièces jointes » page 41](#page-40-1)

## <span id="page-38-0"></span>**Création et envoi d'éléments**

Pour créer et envoyer un élément :

**1** Placez le pointeur de la souris sur le bouton **Composition** et sélectionnez le type d'élément à envoyer : **Message**, **Tâche**, **Téléphone**, **Rendez-vous** ou **Note**.

ou

Cliquez sur **Composition** pour envoyer un message électronique.

- **2** Utilisez la fonction d'achèvement de noms pour ajouter des destinataires à l'élément, le cas échéant.
- **3** Remplissez les champs du type d'élément que vous avez sélectionné.
- **4** Si vous souhaitez envoyer l'élément avec une priorité **Élevée** ou **Faible**, cliquez sur l'icône

Priorité de l'élément  $\frac{1}{2}$   $\rightarrow$  pour ouvrir le menu et modifier la priorité.

Pour plus d'informations, reportez-vous à la section [À propos des priorités des éléments](#page-39-1).

**5** Lorsque vous êtes prêt à envoyer l'élément, cliquez sur **Envoyer**.

**SUGGESTION :** si vous cliquez sur une adresse électronique lors de l'affichage d'un élément dans GroupWise Web, la fenêtre de rédaction de messages électroniques de GroupWise Web s'ouvre plutôt que de lancer le gestionnaire de messagerie par défaut de la plate-forme du système d'exploitation.

### <span id="page-39-2"></span><span id="page-39-1"></span>**À propos des priorités des éléments**

Le paramètre par défaut lors de la rédaction et de l'envoi de n'importe quel type d'élément dans GroupWise Web est **Standard**. Les éléments envoyés avec la priorité Standard n'ont pas de signe distinctif particulier. Toutefois, lorsque vous définissez la priorité Élevée ou Faible, l'icône des éléments de message électronique change afin de refléter la priorité applicable. En outre, lorsque vous affichez des éléments avec l'une de ces priorités à partir d'un élément ouvert ou dans le volet d'aperçu, la bannière applicable (voir ci-dessous) s'affiche en haut de la zone du message.

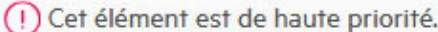

 $(\downarrow)$  Cet élément est de faible priorité.

## <span id="page-39-0"></span>**Renvoi d'éléments**

Il se peut que vous souhaitiez renvoyer ou même retirer des éléments de courrier, notamment pour les raisons suivantes :

- Des informations sont manquantes ou inexactes dans la ligne d'objet ou dans le corps du message.
- Vous devez ajouter ou omettre un destinataire dans les lignes À, CC ou CM.
- Vous devez ajouter, modifier ou supprimer une pièce jointe.

Dans GroupWise Web, vous pouvez modifier et renvoyer les messages électroniques et téléphoniques d'origine, et même retirer ces types de messages lorsqu'ils sont non lus.

Si vous souhaitez supprimer l'élément d'origine dans le cadre de la fonction Renvoyer, reportez-vous à la [section suivante](#page-40-0) concernant le retrait de l'élément d'origine.

Pour renvoyer un message électronique ou téléphonique d'origine :

- **1** Sélectionnez le message envoyé dans le dossier Éléments envoyés ou, si vous êtes également destinataire du message, vous pouvez le sélectionner dans le dossier Boîte aux lettres.
- **2** Choisissez **Renvoyer** dans le menu déroulant des points de suspension de la barre d'outils.

**REMARQUE :** l'option Renvoyer se trouve également dans le menu si vous cliquez avec le bouton droit sur un élément.

- **3** Apportez les modifications souhaitées dans le corps du message ou dans les lignes Destinataire ou Objet.
- **4** Cliquez sur **Envoyer**.

## <span id="page-40-0"></span>**Retrait d'éléments d'origine lors du renvoi**

Vous pouvez retirer des messages téléphoniques et électroniques lorsque vous les renvoyez. Les éléments d'origine sont uniquement retirés des boîtes aux lettres des destinataires qui ne les ont pas lus. Les messages électroniques non lus sont remplacés par le nouveau message, mais les messages électroniques lus ne sont pas retirés et les boîtes aux lettres des destinataires en question incluent à la fois le message d'origine et le message renvoyé.

Pour retirer un message électronique ou téléphonique d'origine pour les destinataires qui ne l'ont pas lu :

- **1** Sélectionnez le message envoyé dans le dossier Éléments envoyés ou, si vous êtes également destinataire du message, vous pouvez le sélectionner dans le dossier Boîte aux lettres.
- **2** Choisissez **Renvoyer** dans le menu déroulant des points de suspension de la barre d'outils.
- **3** Apportez les modifications souhaitées au corps du message, aux lignes Destinataire ou Objet et aux pièces jointes.
- **4** Vérifiez que le commutateur à glissière **Voulez-vous retirer l'élément original ?** est activé et cliquez sur **Envoyer**.

## <span id="page-40-1"></span>**Envoi et réception de pièces jointes**

L'ajout de fichiers en pièce jointe et l'affichage ou le téléchargement de fichiers dans les messages sont simplifiés dans GroupWise Web.

- [« Ajout de fichiers en pièce jointe à des éléments de boîte aux lettres » page 41](#page-40-2)
- [« Affichage ou téléchargement de pièces jointes » page 41](#page-40-3)

#### <span id="page-40-2"></span>**Ajout de fichiers en pièce jointe à des éléments de boîte aux lettres**

Lors de l'envoi d'un élément, effectuez l'une des opérations suivantes pour joindre un fichier dans la vue Composer :

• Cliquez sur l'icône Pièce jointe et dans la barre d'outils au bas de l'écran pour sélectionner un fichier à joindre.

ou

 Faites glisser un fichier et placez-le directement sur la barre d'outils en bas de l'écran. Vous verrez alors une inscription discrète « Déposer les pièces jointes ici ».

**SUGGESTION :** dans les deux cas, vous pouvez sélectionner plusieurs fichiers à joindre, soit à partir de la fenêtre Joindre, soit à l'aide d'une opération de glisser-déplacer.

#### <span id="page-40-3"></span>**Affichage ou téléchargement de pièces jointes**

Lors de la réception d'un élément, les pièces jointes apparaissent au bas de l'élément sous la forme d'une icône.

**Affichage de pièces jointes.** Pour afficher la pièce jointe :

Cliquez sur l'icône de pièce jointe pour afficher un aperçu de l'élément au format HTML.

**REMARQUE :** les fichiers PowerPoint ne s'affichent pas si l'agent de visualisation de documents (DVA) est sous Linux. Contactez votre administrateur si vous avez des questions.

**Téléchargement des pièces jointes.** Pour télécharger la pièce jointe :

- ◆ Cliquez sur le bouton Télécharger
- En présence de plusieurs pièces jointes, vous pouvez les afficher individuellement, les télécharger séparément ou cliquer sur **Tout télécharger (x éléments)** pour les télécharger toutes ensemble dans un format zippé.

**REMARQUE :** les fichiers sont téléchargés en fonction des paramètres que vous avez configurés dans votre navigateur.

- \* Si vous recevez un message au format Mime . 822, vous pouvez télécharger le message Mime.822 en procédant comme suit :
	- 1. Sélectionnez l'élément dans le volet d'aperçu pour l'afficher ou ouvrez-le.
	- 2. Accédez à **Propriétés** > **Propriétés avancées**.
	- 3. Cliquez sur le lien **Mime.822** dans la section Fichiers de Propriétés avancées.

## 11 <sup>11</sup>**Réponse à des éléments**

**REMARQUE :** lorsque vous répondez à un élément, sa vue Composer (texte brut ou HTML) est utilisée pour la réponse.

- **Réponses rapides sur une ligne :** pour envoyer une réponse rapide d'une ligne à tous :
	- 1. Dans le **volet d'aperçu**, cliquez sur **Répondre à tous**.
	- 2. Rédigez votre réponse en utilisant le formatage HTML disponible si nécessaire.
	- 3. Cliquez sur **Envoyer**.
		- L'état d'envoi du message s'affiche à gauche du bouton **Envoyer** :
			- **Envoi** pendant le traitement du message
			- **Envoyé** une fois le traitement terminé
- **Réponses complètes :** pour envoyer une réponse complète à un élément :
	- 1. Cliquez sur **Répondre** ou **Répondre à tous** dans le **volet d'aperçu**.

ou

Double-cliquez sur l'élément.

2. Rédigez votre réponse à l'élément.

La vue Composer du message d'origine détermine la vue que vous utilisez pour votre réponse.

- 3. Cliquez sur **Envoyer**.
- **Réponse aux éléments incorporés :** si vous recevez un message électronique contenant un ou plusieurs éléments incorporés (messages électroniques joints), vous pouvez répondre directement à un élément incorporé en le sélectionnant dans la liste déroulante Pièces jointes avant de répondre au message électronique proprement dit. Une fois l'élément joint sélectionné, les lignes **De**, **À** et **Objet** prennent les valeurs du message électronique joint.

Cette fonction est disponible dans le volet d'aperçu, pour les réponses rapides, et dans une fenêtre de message ouverte contenant un ou plusieurs éléments incorporés.

**REMARQUE :** l'élément supérieur de la liste Pièces jointes est toujours l'élément reçu, et non un élément incorporé. Si vous avez déjà sélectionné une pièce jointe, vous pouvez revenir à l'élément reçu pour une réponse non envoyée en modifiant votre sélection pour choisir le premier élément de la liste.

## 12 <sup>12</sup>**Acceptation des rendez-vous**

Pour accepter des rendez-vous :

Dans la barre située en haut du volet d'aperçu, cliquez sur **Accepter**.

ou

Ouvrez le rendez-vous, puis cliquez sur **Accepter** dans la barre qui s'affiche en haut de la fenêtre.

Cette section contient des informations sur les opérations que vous pouvez effectuer lorsque le bloc générique Boîte aux lettres est actif.

- [« Création d'un dossier » page 47](#page-46-0)
- [« Attribution d'un nouveau nom à un dossier » page 47](#page-46-1)
- [« Déplacement d'un dossier » page 47](#page-46-2)
- [« Partage d'un dossier » page 48](#page-47-0)
- [« Suppression d'un dossier » page 48](#page-47-1)

## <span id="page-46-0"></span>**Création d'un dossier**

Vous pouvez créer des dossiers dans votre boîte aux lettres pour organiser vos messages électroniques.

Pour créer un dossier :

- **1** Cliquez avec le bouton droit sur le dossier parent voulu et sélectionnez **Nouveau dossier**.
- **2** Saisissez le nom du nouveau dossier et appuyez sur **Entrée**.

## <span id="page-46-1"></span>**Attribution d'un nouveau nom à un dossier**

Pour renommer un dossier :

- **1** Cliquez avec le bouton droit sur le sous-dossier dans la liste des dossiers et sélectionnez **Renommer**.
- **2** Remplacez le nom existant par un autre nom et appuyez sur Entrée ou cliquez sur la coche.

## <span id="page-46-2"></span>**Déplacement d'un dossier**

Vous pouvez déplacer les sous-dossiers créés dans les dossiers Boîte aux lettres et Accueil.

Pour déplacer un dossier :

Faites glisser le dossier vers l'emplacement où vous souhaitez qu'il s'affiche dans la liste des dossiers. Vous pouvez imbriquer des dossiers en les déposant dans un autre dossier. Le dossier sera mis en surbrillance en vert si vous pouvez l'imbriquer et rouge si cette opération n'est pas autorisée.

## <span id="page-47-0"></span>**Partage d'un dossier**

Vous pouvez partager des sous-dossiers créés dans les dossiers Boîte aux lettres et Accueil.

Pour partager un dossier :

- **1** Cliquez avec le bouton droit sur le dossier que vous souhaitez partager et sélectionnez **Partage**.
- **2** Entrez le nom des personnes avec lesquelles vous souhaitez partager le dossier et sélectionnezles au fur et à mesure que le système complète automatiquement leur nom.
- **3** Sélectionnez les autorisations que vous souhaitez accorder à chaque personne (Ajouter, Éditer, Supprimer), puis cliquez sur **Enregistrer**.

Les utilisateurs reçoivent un message leur indiquant que vous avez partagé un dossier avec eux. Si un dossier est partagé avec vous, vous pouvez accepter ce partage dans le message de notification.

## <span id="page-47-1"></span>**Suppression d'un dossier**

Vous pouvez supprimer les sous-dossiers créés dans les dossiers Boîte aux lettres et Accueil.

Pour supprimer un dossier :

- **1** Cliquez avec le bouton droit sur le dossier que vous souhaitez supprimer et sélectionnez **Supprimer**.
- **2** Cliquez sur **Supprimer** dans l'invite de confirmation.

## 14 Gestion de la capacité de stockage de la<br>**14** boîte aux lettres **boîte aux lettres**

Par mesure d'efficacité et de réduction des coûts, la plupart des organisations ont généralement mis en place des contrôles pour gérer le stockage des données sur leurs serveurs système. Les données d'une boîte aux lettres sont un type de stockage qui monopolise généralement beaucoup d'espace disque. C'est pourquoi GroupWise dispose de contrôles d'administrateur pour gérer la taille des boîtes aux lettres. La façon dont les administrateurs utilisent ces contrôles varie d'une organisation à l'autre. Cette section contient des informations sur ce que vous pouvez voir en tant qu'utilisateur lorsque vous êtes connecté à GroupWise Web lorsque ces contrôles sont appliqués, ainsi que sur ce que vous pouvez faire pour faciliter la gestion du stockage de la boîte aux lettres.

Certaines des options affichées pour vérifier la taille de votre boîte aux lettres dépendent des contrôles mis en place par votre administrateur. Lorsque c'est le cas, les avertissements mentionnés dans les sections ci-dessous s'affichent.

- [« Vérification de la taille de la boîte aux lettres » page 49](#page-48-0)
- [« Réduction de la taille de la boîtes aux lettres » page 51](#page-50-0)

#### <span id="page-48-0"></span>**Vérification de la taille de la boîte aux lettres**

Vous pouvez vérifier régulièrement la taille ou la quantité de stockage disponible dans votre boîte aux lettres et gérer vous-même ce stockage ou imposer certaines limitations qui vous interdisent d'effectuer certaines opérations tant que vous n'aurez pas réduit la taille de votre boîte aux lettres.

- [« Option Paramètres » page 49](#page-48-1)
- [« Icône de taille de la boîte aux lettres et notifications des limites » page 50](#page-49-0)

#### <span id="page-48-1"></span>**Option Paramètres**

Le menu déroulant Paramètres<sup>16</sup> contient une option intitulée Vérifier la taille de la boîte aux **lettres**. Cette option est toujours disponible et indépendante des contrôles de stockage de boîte aux lettres imposés par l'administrateur. Si vous cliquez sur cette option, vous pouvez afficher la **Taille de stockage de la boîte aux lettres**. Si l'administrateur a défini des limites de stockage, cette boîte de dialogue indique le pourcentage actuel du remplissage de votre boîte aux lettres. Si aucune limite n'est appliquée, 0 % s'affiche quel que soit le nombre d'éléments présents dans votre boîte aux lettres.

**REMARQUE :** le comportement du mandataire pour l'affichage de la taille de la boîte aux lettres est actuellement différent de celui du client GroupWise. L'utilisateur mandataire doit disposer d'un accès en lecture et en écriture à tous les types d'éléments pour que l'option **Vérifier la taille de la boîte aux lettres** s'affiche dans le menu Paramètres.

Qu'une limite soit définie (ou non) pour votre boîte aux lettres, vous pouvez effectuer des opérations directement à partir de **Taille de stockage de la boîte aux lettres** pour [réduire la taille](#page-50-0) de votre boîte aux lettres. Les informations sont présentées par quatre boutons représentant les types d'élément : **Corbeille**, **Envoyé**, **Reçu(s)**, **Personnel/brouillon**.

Aucun élément ne s'affiche la première fois que vous ouvrez la **Taille de stockage de la boîte aux lettres** pour chaque nouvelle session de connexion, mais une fois que vous ouvrez la fonction et cliquez sur un bouton d'élément, les données sont mises en cache pour ce type d'élément et pour tout autre type que vous sélectionnez. Lors des ouvertures suivantes de la boîte de dialogue au cours de la même session de connexion, ce sont les mêmes listes mises en cache qui s'affichent. Pour rafraîchir une liste, supprimez au moins un élément de cette liste ou rafraîchissez votre navigateur.

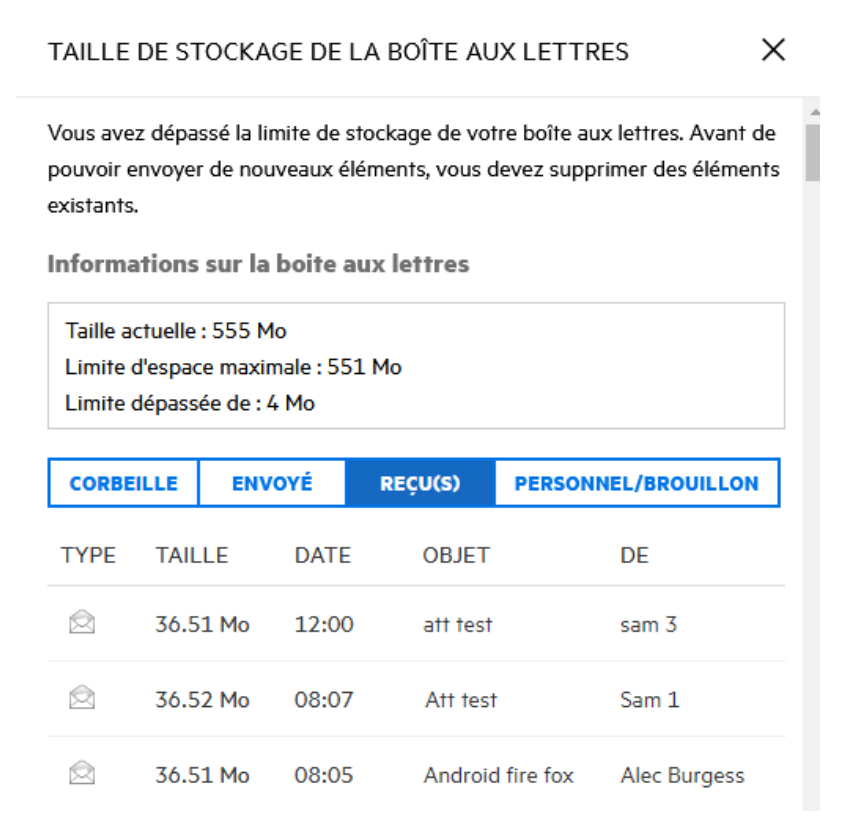

La liste est triée par ordre décroissant en commençant par les éléments les plus volumineux de votre boîte aux lettres. Si vous souhaitez changer l'ordre de tri et afficher les éléments par ordre croissant, cliquez simplement sur l'en-tête **Taille** dans la table de données.

Pour plus d'informations sur la réduction de la taille de stockage de votre boîte aux lettres directement à partir de la boîte de dialogue Taille de stockage de la boîte aux lettres ou en général, reportez-vous à la section [Réduction de la taille de la boîtes aux lettres](#page-50-0)

#### <span id="page-49-0"></span>**Icône de taille de la boîte aux lettres et notifications des limites**

Si les limites de stockage de la boîte aux lettres sont implémentées par l'administrateur GroupWise, une icône représentant une jauge indiquant le niveau de stockage actuel de votre boîte aux lettres s'affiche entre les icônes Paramètres et Déconnexion en haut à droite de l'application Web. Si vous passez la souris sur l'icône, le pourcentage de stockage actuel par rapport à la limite définie s'affiche.

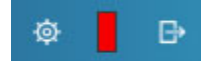

Trois couleurs différentes sont possibles pour cette jauge : gris, jaune et rouge. Ces couleurs représentent les éléments suivants :

- **Gris** : la taille de la boîte aux lettres se trouve dans les limites acceptables. Il reste de l'espace pour stocker davantage d'éléments.
- **Jaune** : la taille de la boîte aux lettres a dépassé un seuil d'avertissement défini par l'administrateur.

Ce paramètre a été conçu pour vous laisser le temps de nettoyer la boîte aux lettres avant d'appliquer les limitations.

 **Rouge** : la limite de stockage de votre boîte aux lettres a été dépassée. Vous ne pouvez plus envoyer de messages tant que vous n'avez pas fait le nécessaire pour réduire la taille de la boîte aux lettres.

En plus des indicateurs visuels, vous pouvez ouvrir la **Taille de stockage de la boîte aux lettres** directement à partir de l'icône représentant la jauge si vous cliquez dessus. Si les messages entrants affichent un état de stockage « rouge » alors que vous êtes déconnecté, cette boîte de dialogue s'ouvre automatiquement lorsque vous vous connectez. Les informations en haut de la boîte de dialogue vous informent que vous avez dépassé la limite et que vous ne pourrez plus envoyer de messages tant que vous n'aurez pas purgé suffisamment d'éléments de votre boîte aux lettres pour repasser sous la limite.

Si vous essayez d'envoyer un message électronique qui vous fait dépasser la limite de stockage, une invite vous l'indiquera. Pour plus d'informations sur la réduction de la taille de votre boîte aux lettres, reportez-vous à la section [Réduction de la taille de la boîtes aux lettres.](#page-50-0)

### <span id="page-50-0"></span>**Réduction de la taille de la boîtes aux lettres**

Pour réduire la taille de votre boîte aux lettres, vous devez vider ou purger des éléments. La simple suppression d'éléments ne les supprime pas de la base de données de stockage. Ces éléments sont déplacés vers la Corbeille, où vous pouvez les récupérer si nécessaire. Une fois qu'un élément est « vidé » ou « purgé », vous ne pouvez plus le récupérer.

Les options disponibles pour réduire la taille de la boîte aux lettres sont expliquées ci-dessous :

- **Vider la corbeille :** cette option est directement accessible à partir du volet de navigation. Il suffit de cliquer avec le bouton droit sur l'icône Corbeille et de cliquer sur **Vider la corbeille**
- **Supprimer et vider :** cette option est accessible à l'aide d'un clic droit ou à partir de la barre d'outils lorsque vous sélectionnez un ou plusieurs éléments de la liste. Au lieu d'envoyer ces éléments à la corbeille, ils sont supprimés et purgés simultanément.

Pour plus d'informations sur la suppression, le vidage et la purge des éléments de la boîte aux lettres, reportez-vous à la section [Suppression d'éléments et vidage de la corbeille](#page-22-0).

 **Option Supprimer de la boîte de dialogue Taille de stockage de la boîte aux lettres :** l'option **Supprimer** est disponible lorsque des éléments sont sélectionnés dans **Taille de stockage de la boîte aux lettres**.

Pour supprimer des éléments de Taille de stockage de la boîte aux lettres :

- 1. Cliquez sur le bouton d'un type d'élément : **Corbeille**, **Envoyé**, **Reçu(s)** ou **Personnel/ brouillon**.
- 2. (Facultatif) Cliquez sur l'en-tête **Taille** si vous souhaitez inverser l'ordre de tri des éléments.
- 3. Sélectionnez un ou plusieurs éléments dans la table de données et cliquez sur **Supprimer** au bas de la boîte de dialogue.

**REMARQUE :** la taille de stockage de la boîte aux lettres est triée différemment de celle d'une liste de dossiers. Il se peut que tous les éléments que vous souhaitez supprimer ne s'affichent pas. Dans ce scénario, vous devrez peut-être rechercher et/ou filtrer des éléments dans la liste des dossiers et en purger certains.

# 15 <sup>15</sup>**Utilisation d'un mandataire**

La fonctionnalité Mandataire vous permet d'afficher et de gérer d'autres boîtes aux lettres auxquelles les utilisateurs vous ont donné accès. GroupWise Web vous permet de gérer l'accès des mandataires à votre boîte aux lettres, d'ajouter de nouveaux utilisateurs à votre liste de mandataires et d'afficher les boîtes aux lettres de mandataire dans une autre fenêtre. Pour plus d'informations, reportez-vous à la section « Présentation de l'accès en tant que mandataire » du *Guide de l'utilisateur du client GroupWise*.

**IMPORTANT :** l'accès des mandataires nécessite d'autoriser les fenêtres contextuelles dans votre navigateur, car les comptes de mandataires s'ouvrent dans des fenêtres contextuelles.

Pour désigner un mandataire pour une autre boîte aux lettres :

- 1 Cliquez sur **<sup>2</sup><sup>MMARC</sup> del** haut à droite de la barre de menus.
- **2** (Facultatif) Ajoutez l'utilisateur que vous souhaitez désigner comme mandataire s'il ne figure pas dans la liste. Pour ce faire, spécifiez son nom dans le champ **Ajouter un utilisateur**.
- **3** Sélectionnez l'utilisateur dont vous souhaitez autoriser le compte comme mandataire.

## III III**Agenda**

Cette section contient des informations pour l'exécution de tâches centrées sur les agendas et pour la gestion de vos agendas GroupWise Web.

- [Chapitre 16, « Envoi d'éléments d'agenda », page 57](#page-56-0)
- [Chapitre 17, « Modification des éléments de l'agenda », page 61](#page-60-0)
- [Chapitre 18, « Gestion des agendas », page 63](#page-62-0)

# 16 <sup>16</sup>**Envoi d'éléments d'agenda**

<span id="page-56-0"></span>Dans GroupWise Web, les rendez-vous, les tâches et les notes sont tous affichés dans l'agenda. Les rendez-vous sont généralement utilisés pour des réunions ou des rendez-vous personnels. Les notes peuvent être utilisées pour avertir d'autres personnes lorsque vous êtes absent ou indisponible. La création de tâches dans l'agenda vous permet à vous et aux éventuels autres utilisateurs désignés pour les tâches de rester sur la bonne voie en affichant ces tâches dans l'agenda d'un ou de plusieurs utilisateurs et en mettant à jour un pourcentage d'achèvement ou en cochant une case.

- [« Planification de rendez-vous » page 57](#page-56-1)
- [« Invitation d'autres utilisateurs à des rendez-vous » page 58](#page-57-0)
- [« Tâches de gestion d'agenda » page 58](#page-57-1)
- [« Envoi de notes » page 59](#page-58-0)

## <span id="page-56-1"></span>**Planification de rendez-vous**

Vous planifiez des rendez-vous à l'aide du bouton **Composer**. Dans la vue Agenda, cliquer sur le bouton Composer ouvre par défaut une fenêtre Nouveau rendez-vous. Sur la page Boîte aux lettres, vous devez placer le pointeur de la souris sur le bouton Composer pour afficher les options de liste déroulante, puis sélectionner **Rendez-vous**.

Pour planifier un rendez-vous, procédez comme suit :

- **1** Placez le pointeur de la souris sur le bouton **Composer** et sélectionnez **Rendez-vous**. Le nom de votre adresse apparaît automatiquement dans le champ À.
- **2** Si le rendez-vous concerne plusieurs personnes, par exemple une réunion, ajoutez d'autres utilisateurs GroupWise dans les champs appropriés (À, CC ou CM). Lorsque vous commencez à saisir un nom, le carnet d'adresses GroupWise filtre les adresses en fonction de la chaîne saisie (partielle ou complète).
- **3** Spécifiez les détails du rendez-vous, puis cliquez sur  $\bullet$  à côté de la date de début pour vérifier

si les utilisateurs sont occupés. La recherche des plages disponibles modifie l'icône en  $\bullet$  si un ou plusieurs utilisateurs ne sont pas disponibles.

Si des destinataires ne sont pas disponibles, cliquez sur  $\bullet$  pour ouvrir les résultats de la recherche de plages disponibles afin de voir qui est occupé et à quel moment ces personnes seraient disponibles afin de sélectionner ce moment.

**4** Lorsque vous avez rempli les détails du rendez-vous, cliquez sur **Envoyer**.

**REMARQUE :** pour plus d'informations sur la définition d'une priorité pour le rendez-vous, reportezvous aux sections [Création et envoi d'éléments](#page-38-1) et [À propos des priorités des éléments.](#page-39-2)

## <span id="page-57-0"></span>**Invitation d'autres utilisateurs à des rendez-vous**

Si un rendez-vous figure déjà dans votre agenda, qu'il soit planifié par vous ou par un autre utilisateur, et que vous devez y inviter d'autres personnes, vous pouvez utiliser l'option **Inviter**.

Pour inviter d'autres utilisateurs à des rendez-vous :

- **1** Dans la vue Agenda, cliquez avec le bouton droit sur le rendez-vous et sélectionnez **Inviter**.
- **2** Commencez à saisir un nom, sélectionnez-le dans la liste, saisissez un autre nom, et ainsi de suite jusqu'à ce que tous les invités soient répertoriés.
- **3** (Facultatif) Si nécessaire, vous pouvez ajouter une pièce jointe ou des informations dans le corps du message.
- **4** Cliquez sur **Envoyer**.

## <span id="page-57-1"></span>**Tâches de gestion d'agenda**

Vous pouvez planifier une tâche pour vous-même, quelqu'un d'autre ou plusieurs personnes. La tâche s'affichera dans l'agenda de tous les destinataires après réception, sous forme de rappel visuel de la date d'échéance. L'option **Échéance** est définie par défaut sur le paramètre du jour en cours, mais vous pouvez également spécifier une heure d'échéance, une priorité et, si nécessaire, en faire une tâche récurrente quotidienne ou hebdomadaire. Lorsque la tâche progresse, vous pouvez mettre à jour l'état d'achèvement à l'aide d'une entrée numérique indiquant le pourcentage d'achèvement, en cochant la case dans la vue Agenda ou en utilisant l'option **Marquer Effectué** lorsque vous cliquez avec le bouton droit sur l'élément. Cet état Effectué n'est pas synchronisé avec les agendas des autres utilisateurs lorsqu'il est mis à jour sur l'agenda d'un autre utilisateur.

Pour créer et envoyer une tâche :

- **1** Placez le pointeur de la souris sur le bouton **Composer** et sélectionnez **Tâche**.
- **2** Entrez un ou plusieurs destinataires de la tâche dans les champs appropriés (À, CC ou CM).

**REMARQUE :** vous pouvez cliquer sur l'icône de personne **et pour masquer les champs des** destinataires si vous souhaitez que la tâche n'apparaisse que dans votre agenda lorsque vous la publiez.

- **3** Spécifiez les autres détails de la tâche comme souhaité. Vous devez au minimum spécifier un objet de tâche.
- **4** Cliquez sur **Envoyer** si vous avez un ou plusieurs destinataires ; sinon, cliquez sur **Publier**.

Les tâches ne sont affichées en haut de la grille de l'agenda que lorsque les vues Jour ou Semaine sont actives, afin de ne pas bloquer les heures de rendez-vous.

## <span id="page-58-0"></span>**Envoi de notes**

Les notes peuvent servir à différentes fins, mais sont généralement utilisées pour s'afficher dans l'agenda des destinataires en tant que rappels d'événements ou de jours d'absence de l'expéditeur. Les notes n'ont pas d'incidence sur le temps Occupé dans l'agenda des destinataires (ou expéditeurs), contrairement à un rendez-vous.

Pour créer et envoyer une note :

- **1** Placez le pointeur de la souris sur le bouton **Composer** et sélectionnez **Note**.
- **2** Entrez un ou plusieurs destinataires de la note dans les champs appropriés (À, CC ou CM).

REMARQUE : vous pouvez cliquer sur l'icône de personne **in pour masquer les champs des** destinataires si vous souhaitez que la note n'apparaisse que dans votre agenda lorsque vous la publiez.

- **3** Spécifiez les autres détails de la note comme souhaité. Vous devez au minimum spécifier un objet de note.
- **4** Cliquez sur **Envoyer** si vous avez un ou plusieurs destinataires ; sinon, cliquez sur **Publier**.

Les notes ne sont affichées en haut de la grille de l'agenda que lorsque les vues Jour ou Semaine sont actives, afin de ne pas bloquer les heures de rendez-vous. Elles apparaissent également sous la forme d'un élément à puces.

## 17 <sup>17</sup>**Modification des éléments de l'agenda**

<span id="page-60-0"></span>Vous pouvez lancer une séquence de modification d'un élément d'agenda à partir d'une liste de dossiers dans la vue Boîte aux lettres ou à partir d'une entrée dans la vue Agenda. Lorsque l'élément s'ouvre, vous pouvez modifier tous les champs ou options qui étaient modifiables lorsque l'élément était nouveau.

- □ **Modification d'éléments à partir de la liste Boîte aux lettres :** pour modifier un élément d'agenda à partir d'une liste Boîte aux lettres, par exemple Éléments envoyés ou Liste des tâches, effectuez l'une des opérations suivantes :
	- Cliquez avec le bouton droit sur l'élément dans la liste et sélectionnez **Éditer** dans le menu contextuel.
	- Sélectionnez l'élément dans la liste et choisissez **Éditer** dans le menu de la barre d'outils représentant des points de suspension.
- **□ Modification d'éléments à partir de la vue Agenda :** pour modifier un élément d'agenda à partir de l'agenda, effectuez l'une des opérations suivantes :
	- Cliquez avec le bouton droit sur l'élément dans l'agenda et sélectionnez **Éditer** dans le menu contextuel.
	- Cliquez sur l'élément dans l'agenda pour ouvrir la fenêtre contextuelle de l'élément, puis sélectionnez **Éditer** dans le menu de la barre d'outils de l'élément représenté par 3 points.

Si l'élément a été envoyé à d'autres personnes ou accepté par celles-ci, elles seront informées de toute modification apportée à l'élément, celui-ci étant marqué comme non lu. Si la date et l'heure ou le lieu du rendez-vous sont modifiés, elles auront la possibilité d'accepter les changements.

 **Modification de l'état Libre/Occupé :** vous avez le choix entre quatre options lorsque vous modifiez l'état d'un rendez-vous: Libre, Possible, Occupé ou Absent. Lors de la prise d'un nouveau rendez-vous, la valeur par défaut est **Occupé**.

Pour modifier l'état d'un rendez-vous dans votre agenda, effectuez l'une des opérations suivantes :

- Effectuez un clic droit sur l'élément dans l'agenda, cliquez sur **Afficher comme**, puis sélectionnez l'option souhaitée dans le menu contextuel.
- ◆ Double-cliquez sur l'élément pour l'ouvrir, cliquez sur la flèche du menu État  $\vee$ , puis sélectionnez l'option souhaitée.

Pour modifier l'état d'un rendez-vous dans votre boîte aux lettres, effectuez l'une des opérations suivantes :

Ouvrez un rendez-vous reçu dans votre boîte aux lettres, cliquez sur le menu Accepter  $\vee$ , choisissez l'état souhaité dans les options **Afficher comme**, puis cliquez sur **Accepter**.

**REMARQUE :** cette option n'est disponible que pour les rendez-vous que vous n'avez pas encore acceptés. Il s'agit également de la seule option d'état qui vous permet d'ajouter un commentaire pour l'expéditeur.

- Effectuez un clic droit sur le rendez-vous dans la liste Boîte aux lettres, cliquez sur **Afficher comme**, puis sélectionnez l'option souhaitée dans le menu contextuel.
- Une fois l'élément de boîte aux lettres ouvert ou affiché dans le volet d'aperçu, cliquez sur la flèche du menu État  $\blacktriangleright$ , puis sélectionnez l'option souhaitée.

## 18 <sup>18</sup>**Gestion des agendas**

<span id="page-62-0"></span>La plupart des fonctions que vous voyez dans l'agenda GroupWise Web correspondent à la façon dont l'agenda est configuré dans le client GroupWise Windows, que ce soit par l'administrateur ou par l'utilisateur. Par exemple, à partir de GroupWise 18.4.1, si vous modifiez les options d'affichage de l'agenda dans le client (Outils > Options > Agenda) pour afficher une semaine personnalisée dans l'agenda mensuel, ces modifications seront répercutées à la fois dans l'agenda Web lui-même et

dans le sélecteur de date si vous cliquez sur l'icône de l'agenda lors de la composition d'un rendez-vous, d'une tâche, d'une note ou d'un avis d'absence du bureau.

Vous pouvez créer, renommer et supprimer des sous-agendas de l'agenda GroupWise.

- [« Affichage de vos agendas » page 63](#page-62-1)
- [« Création d'un agenda » page 63](#page-62-2)
- [« Changement de nom d'un agenda » page 63](#page-62-3)
- [« Partage d'un agenda » page 64](#page-63-0)
- [« Suppression d'un agenda » page 64](#page-63-1)

### <span id="page-62-1"></span>**Affichage de vos agendas**

Pour afficher vos agendas :

- **1** Cliquez sur l'onglet **Agenda** dans la barre de menus.
- **2** (Facultatif) Dans la liste des agendas, sélectionnez les sous-agendas que vous souhaitez voir lorsque vous affichez votre agenda principal.

## <span id="page-62-2"></span>**Création d'un agenda**

Pour créer un nouvel agenda:

- **1** Cliquez avec le bouton droit sur **Agenda** dans la liste des agendas, puis sélectionnez **Nouvel agenda**.
- **2** Saisissez un nom pour l'agenda et appuyez sur Entrée ou cliquez sur la coche.

## <span id="page-62-3"></span>**Changement de nom d'un agenda**

Pour renommer un agenda :

- **1** Cliquez avec le bouton droit sur le sous-agenda dans la liste des agendas et sélectionnez **Renommer**.
- **2** Remplacez le nom existant par un autre nom et appuyez sur Entrée ou cliquez sur la coche.

## <span id="page-63-0"></span>**Partage d'un agenda**

Vous pouvez partager des sous-agendas créés sous l'agenda GroupWise.

Pour partager un agenda :

- **1** Cliquez avec le bouton droit sur l'agenda que vous souhaitez partager et sélectionnez **Partage**.
- **2** Entrez le nom des personnes avec lesquelles vous souhaitez partager l'agenda et sélectionnezles au fur et à mesure que le système complète automatiquement leur nom.
- **3** Sélectionnez les autorisations que vous souhaitez accorder à chaque personne (Ajouter, Éditer, Supprimer), puis cliquez sur **Enregistrer**.

**REMARQUE :** l'option de partage de sous-dossiers est activée par défaut, mais vous pouvez la désélectionner avant d'enregistrer si vous le souhaitez.

Les utilisateurs reçoivent un message leur indiquant que vous avez partagé un dossier ou un agenda avec eux. Si un dossier ou un agenda a été partagé avec vous, vous pouvez accepter ce partage dans le message de notification.

## <span id="page-63-1"></span>**Suppression d'un agenda**

Pour supprimer un agenda :

- **1** Cliquez avec le bouton droit sur le sous-agenda dans la liste des agendas et sélectionnez **Supprimer**.
- **2** Cliquez sur **Supprimer** dans l'invite de confirmation.

# IV IV**Contacts**

Cette section contient des informations sur la gestion des contacts, des groupes et des dossiers Contacts.

- [Chapitre 19, « Affichage et gestion des contacts », page 67](#page-66-0)
- [Chapitre 20, « Gestion des carnets d'adresses personnels », page 69](#page-68-0)
- [Chapitre 21, « Présentation de la fonction d'achèvement de noms », page 71](#page-70-0)

## 19 <sup>19</sup>**Affichage et gestion des contacts**

<span id="page-66-0"></span>GroupWise Web vous permet d'effectuer les opérations suivantes :

Afficher le carnet d'adresses système et les contacts qu'il contient

et

- Afficher, créer, modifier, copier, déplacer et supprimer les éléments Contacts fréquents et Carnet d'adresses personnel.
- Cliquez sur l'onglet **Contacts** dans la barre de menus.
- Dans la liste Carnet d'adresses, sélectionnez **Carnet d'adresses GroupWise**, **Contacts fréquents** ou votre propre carnet d'adresses.

Cliquez sur le nom d'un carnet d'adresses pour rafraîchir la liste des contacts.

Les contacts sont répertoriés sur la droite. Vous pouvez distinguer les types de contacts par leurs icônes associées, comme illustré ci-dessous :

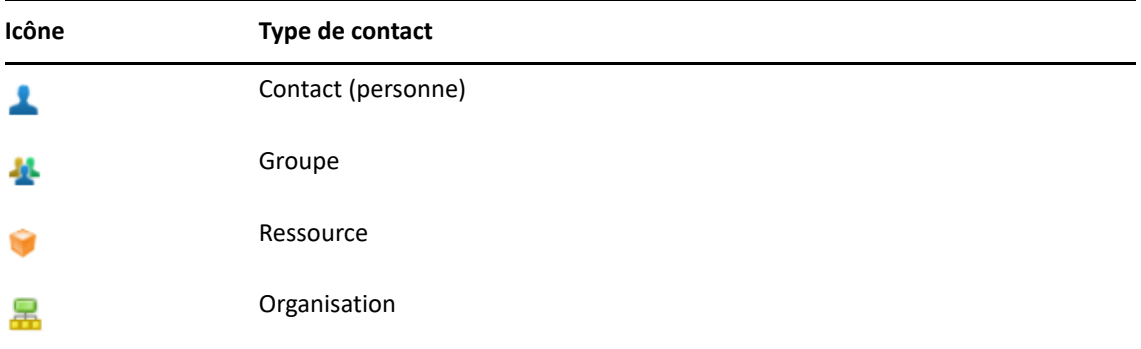

- Filtrez pour trouver le contact que vous recherchez à l'aide du champ **Filtrer** situé en haut de la liste de contacts. L'indication **Chargement en cours** s'affiche pendant le traitement de la requête de filtre. Si le message **Aucun élément à afficher** s'affiche, cela signifie que le filtrage n'a renvoyé aucun résultat.
- $\Box$  Cliquez sur un contact ou un groupe pour afficher ses informations de base.
- $\Box$  Double-cliquez sur un contact ou un groupe dans Contacts fréquents ou dans votre dossier personnel.

Dans ce mode, vous pouvez ajouter et modifier des informations de contact qui varient en fonction du type de contact. Par exemple, pour une personne de contact, vous pouvez cliquer avec le bouton gauche sur la zone d'image sous l'onglet Contact et ajouter, modifier ou supprimer une image d'avatar (ne s'applique pas aux contacts qui sont partagés avec vous).

**REMARQUE :** les contacts du carnet d'adresses GroupWise et de toutes les sessions de mandataire sont en lecture seule, mais vous pouvez modifier les informations de contact dans Contacts fréquents, vos carnets d'adresses personnels et les carnets d'adresses partagés avec vous dont l'édition est activée par le propriétaire.

Après avoir modifié les informations, cliquez sur **Enregistrer** pour modifier le contact sur le serveur GroupWise ou sur **Annuler** pour fermer le volet d'informations sans enregistrer les changements.

 Placez le pointeur de la souris sur le bouton **Créer** dans Contacts et cliquez sur **Contact** ou **Groupe** pour créer un contact ou un groupe, respectivement. Complétez les informations requises et cliquez sur **Enregistrer** pour créer le contact ou le groupe.

Si vous cliquez sur **Créer** sans utiliser l'option de survol de la souris, la fenêtre de création par défaut est celle d'un nouveau contact.

- Effectuez l'une des opérations suivantes pour n'importe quel contact du carnet d'adresses personnel (personne de contact, groupe, ressource ou organisation) à l'aide des icônes de la barre d'outils :
	- Supprimer un contact des contacts fréquents ou de votre carnet d'adresses personnel en sélectionnant l'élément et en cliquant sur l'icône **Supprimer** .
	- Copier un contact à partir des contacts fréquents vers votre carnet d'adresses personnel, ou inversement, en sélectionnant l'élément et en cliquant sur l'icône **Copier** .
	- Déplacer un contact à partir des contacts fréquents vers votre carnet d'adresses personnel, ou inversement, en sélectionnant l'élément et en cliquant sur l'icône **Déplacer** .

Pour plus d'informations sur le fonctionnement de la sélection de plusieurs éléments avec les opérations ci-dessus, reportez-vous à la section [Sélection de plusieurs éléments de liste](#page-18-0).

20 <sup>20</sup>**Gestion des carnets d'adresses personnels**

<span id="page-68-0"></span>À partir de votre carnet d'adresses Contacts fréquents, vous pouvez créer des carnets d'adresses personnels supplémentaires. Vous pouvez y renseigner les contacts issus des carnets d'adresses GroupWise ou Contacts fréquents, ou provenant d'autres carnets d'adresses personnels comme suit :

- *Carnet d'adresses GroupWise :* copiez les contacts dans Contacts fréquents ou dans d'autres carnets d'adresses personnels.
- *Contacts fréquents :* copiez ou déplacez les contacts vers d'autres carnets d'adresses personnels.
- *Autres carnets d'adresses personnels :* copiez ou déplacez des contacts vers Contacts fréquents ou d'autres carnets d'adresses personnels.

Vous pouvez également renommer ou supprimer n'importe quel carnet d'adresses personnel, à l'exception de Contacts fréquents.

- [« Création de carnets d'adresses personnels » page 69](#page-68-1)
- [« Attribution de nouveaux noms aux carnets d'adresses personnel » page 70](#page-69-0)
- [« Suppression de carnets d'adresses personnels » page 70](#page-69-1)

#### <span id="page-68-1"></span>**Création de carnets d'adresses personnels**

Vous ne pouvez créer un carnet d'adresses (dossier Contacts) qu'à partir de Contacts fréquents. Vous ne pouvez pas créer de carnet d'adresses à partir d'un autre dossier Contacts. Après avoir créé un carnet d'adresses, vous pouvez y ajouter des contacts en les copiant à partir du carnet d'adresses GroupWise, de Contacts fréquents ou d'un autre carnet d'adresses personnel. Vous pouvez également déplacer des contacts à partir de Contacts fréquents ou d'autres carnets d'adresses personnels créés à partir de Contacts fréquents.

Une fois créés et alimentés en contacts, ces carnets d'adresses personnels vous permettent de rechercher rapidement des contacts en fonction de la manière dont vous les organisez et les étiquetez. Par exemple, si vous travaillez avec différentes équipes, vous pouvez créer un carnet d'adresses pour chaque équipe.

Pour créer un carnet d'adresses personnel :

- **1** Avec la vue Boîte aux lettres ou Contacts active, cliquez avec le bouton droit sur **Contacts fréquents** et sélectionnez **Nouveau dossier de contacts**.
- **2** Saisissez un nom pour le nouveau dossier Contacts et appuyez sur Entrée ou cliquez sur la coche.

Vous pouvez maintenant commencer à remplir le carnet d'adresses en y déplaçant ou en y copiant des contacts.

## <span id="page-69-0"></span>**Attribution de nouveaux noms aux carnets d'adresses personnel**

Vous ne pouvez renommer que les carnets d'adresses personnels créés à partir de Contacts fréquents. Vous ne pouvez pas renommer le carnet d'adresses Contacts fréquents.

Nouvelle dénomination d'un carnet d'adresses personnel :

- **1** cliquez avec le bouton droit sur le carnet d'adresses personnel sous Contacts fréquents et sélectionnez **Renommer**.
- **2** Remplacez le nom existant par un autre nom et appuyez sur Entrée ou cliquez sur la coche.

## <span id="page-69-1"></span>**Suppression de carnets d'adresses personnels**

Vous ne pouvez supprimer que les carnets d'adresses personnels créés à partir de Contacts fréquents. vous ne pouvez pas supprimer le carnet d'adresses Contacts fréquents. En outre, lorsque vous supprimez un carnet d'adresses personnel, les contacts de ce dossier sont supprimés avec lui. La suppression d'un dossier de carnet d'adresses personnel ne supprime aucun des contacts de ce dossier du carnet d'adresses GroupWise.

Pour supprimer un carnet d'adresses personnel :

- **1** Accédez à l'option Contacts fréquents.
- **2** Cliquez avec le bouton droit sur le dossier du carnet d'adresses personnel dans la liste Contacts fréquents, puis sélectionnez **Supprimer**.
- **3** Cliquez sur **Supprimer** lorsque l'invite Supprimer le dossier s'affiche. Vous confirmez ainsi que les contacts contenus dans le dossier Contacts seront également supprimés.

## <span id="page-70-0"></span>21 <sup>21</sup>**Présentation de la fonction d'achèvement de noms**

La fonction d'achèvement de noms est conçue pour vous aider à améliorer l'efficacité de nombreuses opérations que vous effectuez dans GroupWise Web pour rechercher rapidement des contacts ou pour filtrer les éléments listés. Par exemple, lorsque vous commencez à saisir un nom (prénom, nom de famille ou nom d'affichage) ou une adresse électronique dans le champ À, CC ou CM d'un élément que vous composez, la fonction d'achèvement de noms essaie de compléter le nom ou l'adresse électronique à votre place en affichant une liste de destinataires ou d'adresses électroniques contenant les lettres que vous avez entrées. Plus vous saisissez de lettres, plus la liste se réduit, ce qui vous permet de repérer et de sélectionner facilement le contact souhaité dans la liste.

### **Paramètres du client influençant l'achèvement des noms**

Pour optimiser votre efficacité, il est important que vous compreniez comment les paramètres du client se synchronisent avec GroupWise Web. L'achèvement de noms est l'une des fonctionnalités qui vous permet d'adapter les paramètres du client pour vous aider dans les deux applications.

La fonction d'achèvement des noms est toujours activée dans le carnet d'adresses système et ne peut pas être modifiée. Elle est également activée par défaut dans le client GroupWise pour les contacts fréquents, mais ce paramètre est désactivé par défaut pour les nouveaux carnets d'adresses personnels que vous créez dans le client GroupWise ou dans GroupWise Web. Vous pouvez modifier les paramètres de ces deux carnets d'adresses personnels à partir des propriétés lorsque vous êtes connecté au client. Une fois modifiés, ces paramètres se synchronisent avec GroupWise Web.

Ces paramètres de propriété, associés aux options d'enregistrement automatique des contacts fréquents, vous permettent de limiter l'étendue des résultats d'achèvement de noms proposés pour les noms qui ne figurent pas dans le carnet d'adresses système. Pour plus d'informations sur la modification des propriétés du carnet d'adresses qui affectent les options d'achèvement de noms et d'enregistrement automatique des contacts fréquents, reportez-vous à la section « Définition des propriétés des carnets d'adresses » du *Guide de l'utilisateur du client GroupWise*.

### **Emplacements prenant en charge la fonction d'achèvement de noms**

Voici tous les emplacements de GroupWise Web où la fonction d'achèvement de noms vous aide :

- Champs de destinataire dans une fenêtre de composition (Message, Rendez-vous, Tâche, etc.)
- Champ **Partager avec** lors du partage d'un dossier
- Champ **Ajouter un utilisateur** pour les opérations suivantes :
	- Créer un groupe
- Connexion du mandataire
- Gérer l'accès du mandataire

**REMARQUE :** à partir de GroupWise 18.5, les entrées de type Contact qui sont remplies pour les champs Fonction et Service s'affichent pour ces contacts dans la liste Achèvement de noms. Cela permet de réduire le risque d'envoi de messages à la mauvaise personne pour des contacts portant le même nom.
## A <sup>A</sup>**Accessibilité des personnes handicapées**

Le client de bureau GroupWise est la solution idéale pour ceux qui ont besoin de fonctions d'accessibilité dans GroupWise. Pour plus d'informations sur les fonctions d'accessibilité du client GroupWise, reportez-vous à la section « Accessibilité des personnes handicapées » du *Guide de l'utilisateur du client GroupWise*.

le client de bureau GroupWise nécessite une licence complète. Si vous êtes un client avec une licence limitée et que vous avez besoin de la solution de bureau, une réduction par poste est disponible pour les utilisateurs d'accessibilité qui disposent de licences limitées jusqu'à ce que GroupWise Web atteigne une prise en charge complète. Contactez votre représentant commercial pour obtenir des informations et des tarifs.